# 110 年

# 國土資訊系統統計區及相關應用系統 維護作業

# 委外服務案

# 淹水資訊應用子系統

# 系統操作手冊

委託單位:內政部統計處 執行單位:群琁地理資訊顧問(股)公司

## 中華民國 110 年 12 月

# 目錄

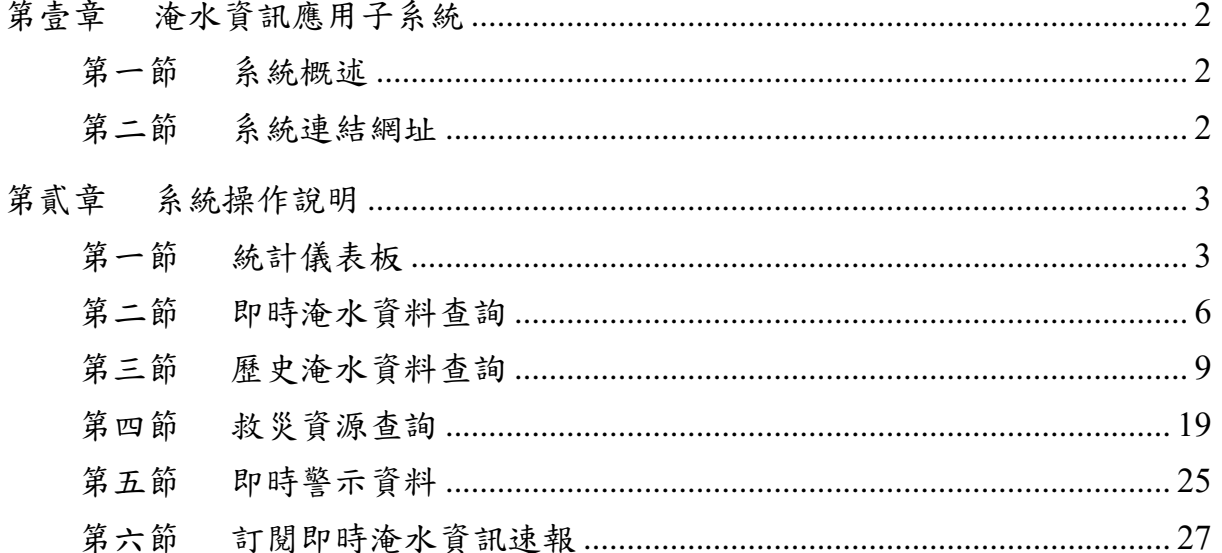

# 圖目錄

## <span id="page-2-0"></span>第壹章 淹水資訊應用子系統

### <span id="page-2-1"></span>第一節 系統概述

淹水資訊應用子系統,採用 RWD 響應式網站架構設計,並具備 GPS 定位功能,提供使用者 web 版與行動版的跨平台使用,能方便於戶外立 即掌握其所在位置之狀況。

系統主要功能包含統計儀表板、即時淹水資料查詢、歷史淹水資料 查詢與救災資源查詢、即時警示資料等,以掌握淹水相關資訊。

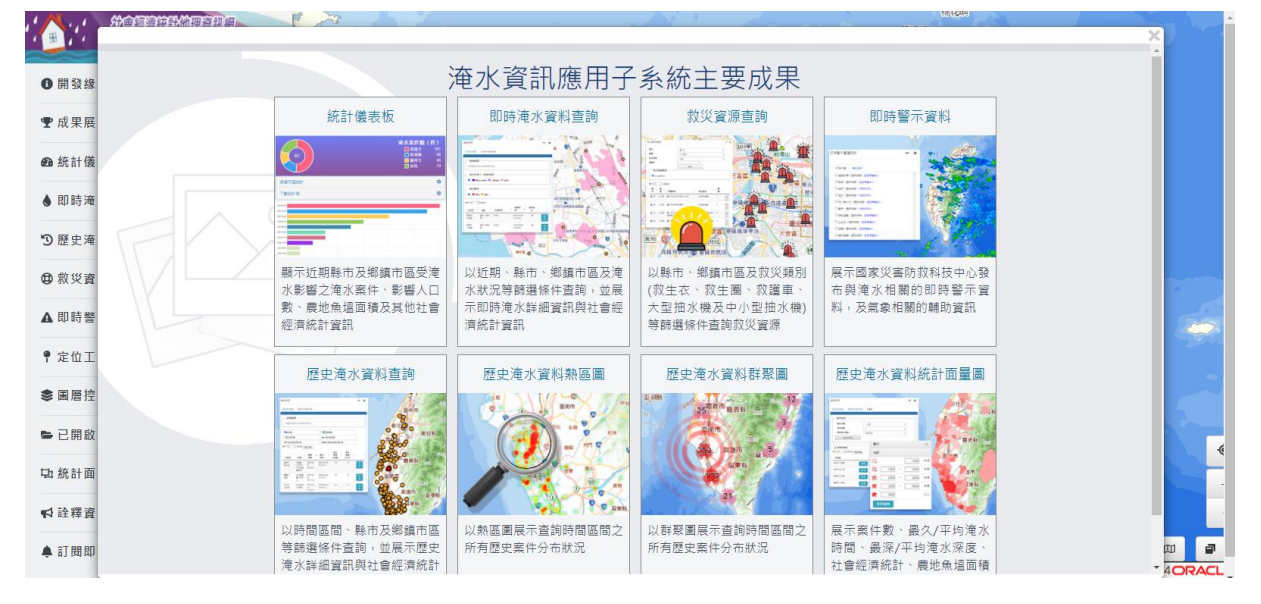

#### 圖 1 淹水資訊應用子系統首頁

## <span id="page-2-3"></span><span id="page-2-2"></span>第二節 系統連結網址

[https://moisagis.moi.gov.tw/moiap/gis2010/Pro/Logged/flood/web/#](https://moisagis.moi.gov.tw/moiap/gis2010/Pro/Logged/flood/web/)

## <span id="page-3-0"></span>第貳章 系統操作說明

以下說明系統中各功能的操作方式。

## <span id="page-3-1"></span>第一節 統計儀表板

點選「統計儀表板」功能。

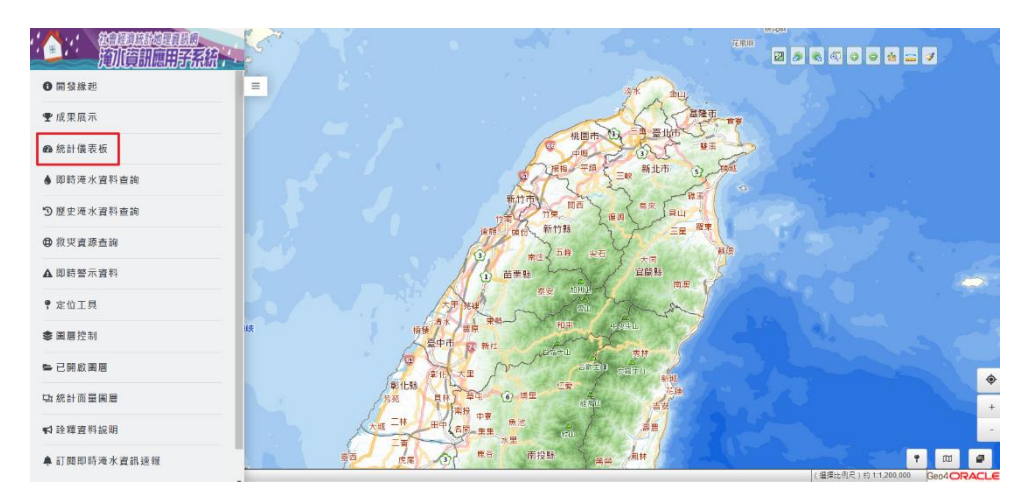

### 壹、 統計儀表板**-**近 **7** 日

(1) 選擇查詢的時間區間,點選欲查詢之項目。

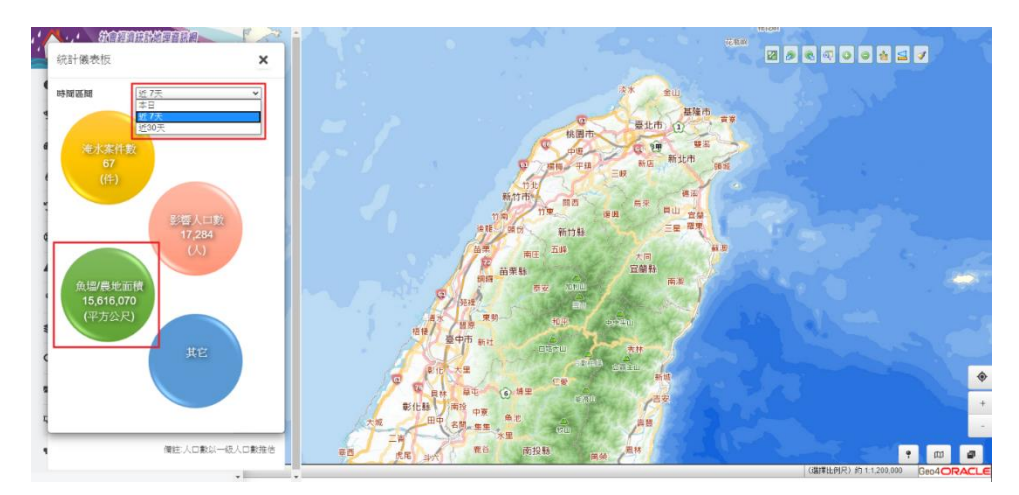

(2) 展示縣市統計結果。

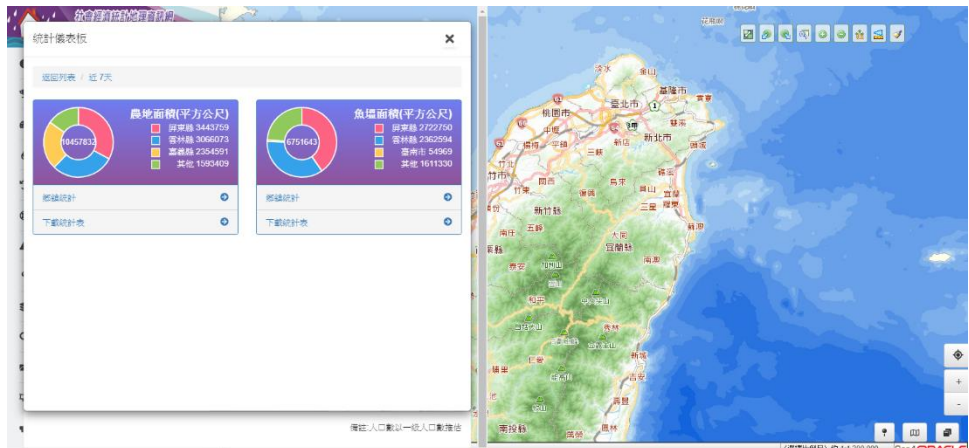

(3) 提供縣市統計表下載。

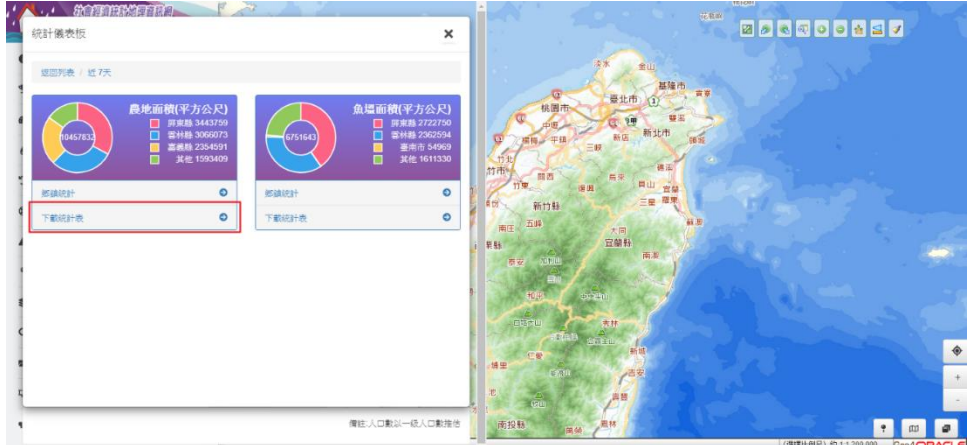

(4) 展示縣市統計表之結果。

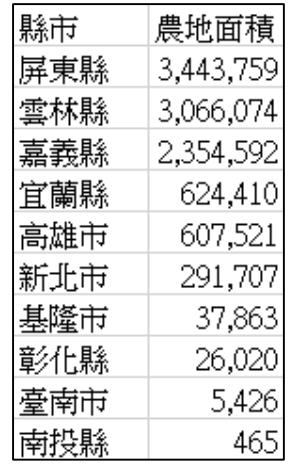

(5) 展示鄉鎮市區統計結果。

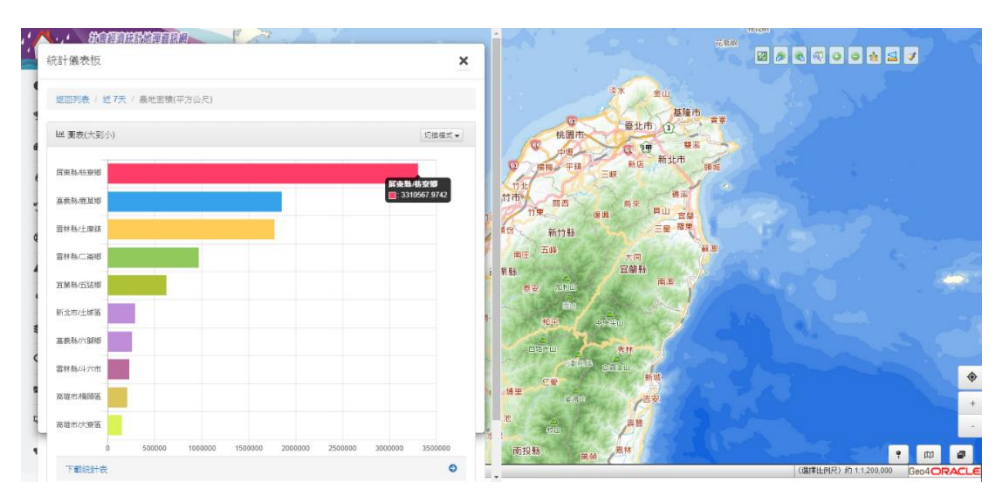

(6) 提供鄉鎮市區統計表下載。

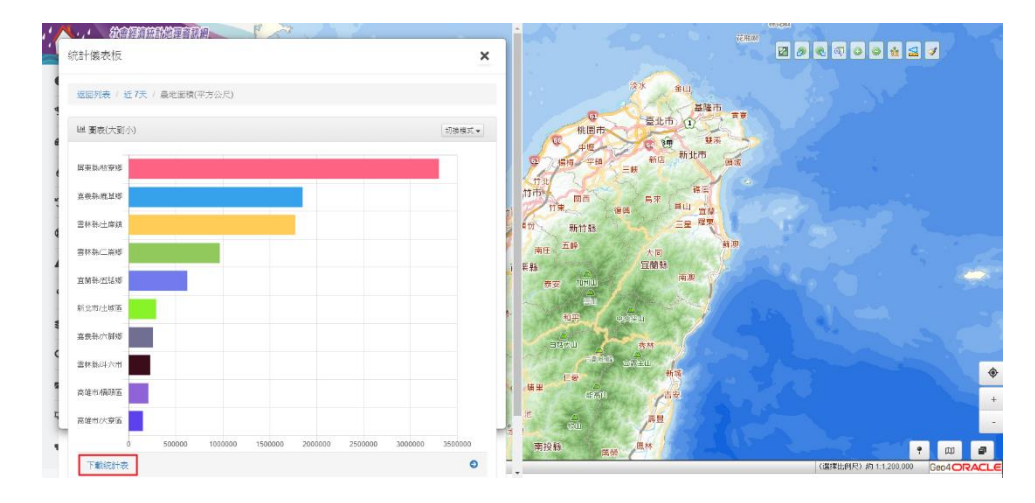

(7) 展示鄉鎮市區統計表之結果。

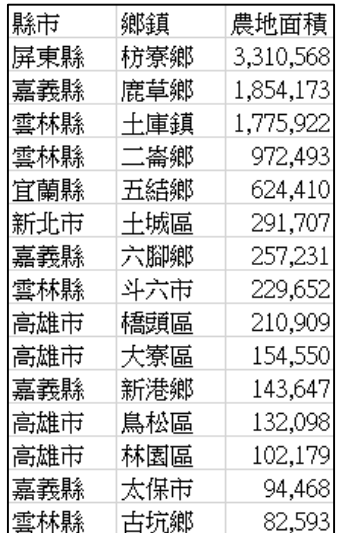

## <span id="page-6-0"></span>第二節 即時淹水資料查詢

點選「即時淹水資料查詢」功能。

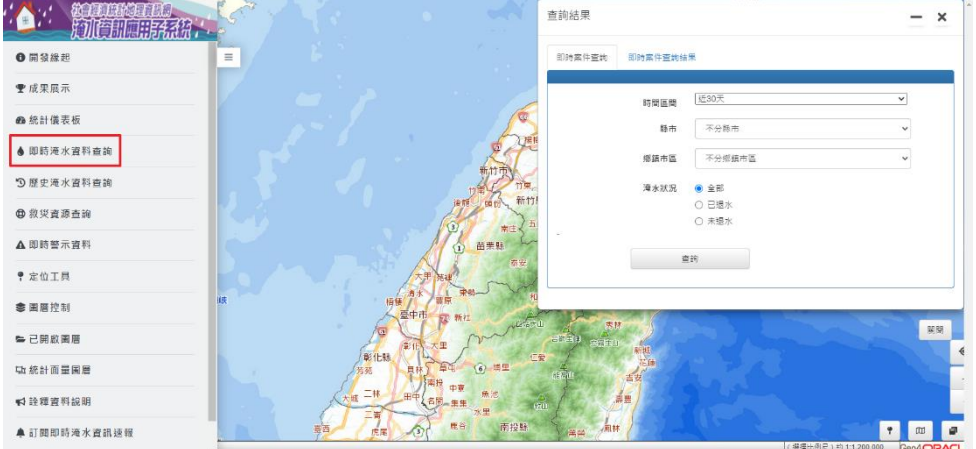

(1) 選擇查詢的時間區間、縣市、鄉鎮市區與淹水狀況,點選查詢。

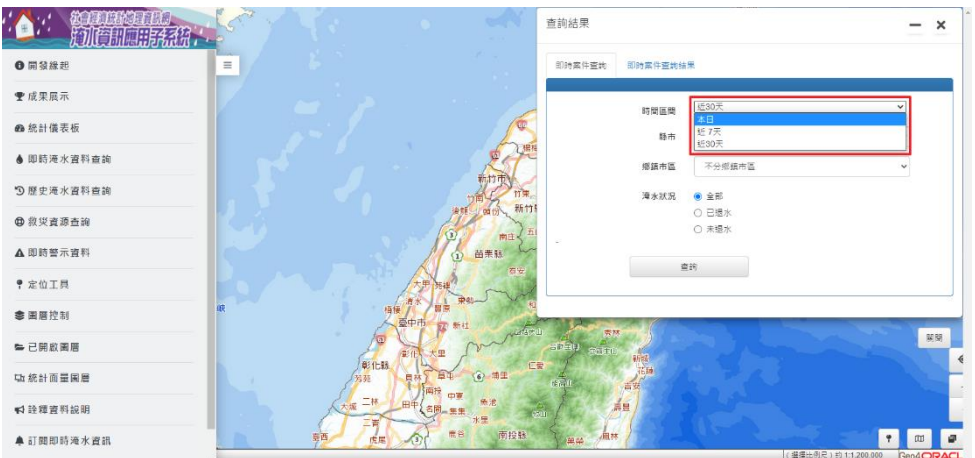

(2) 展示查詢之結果。

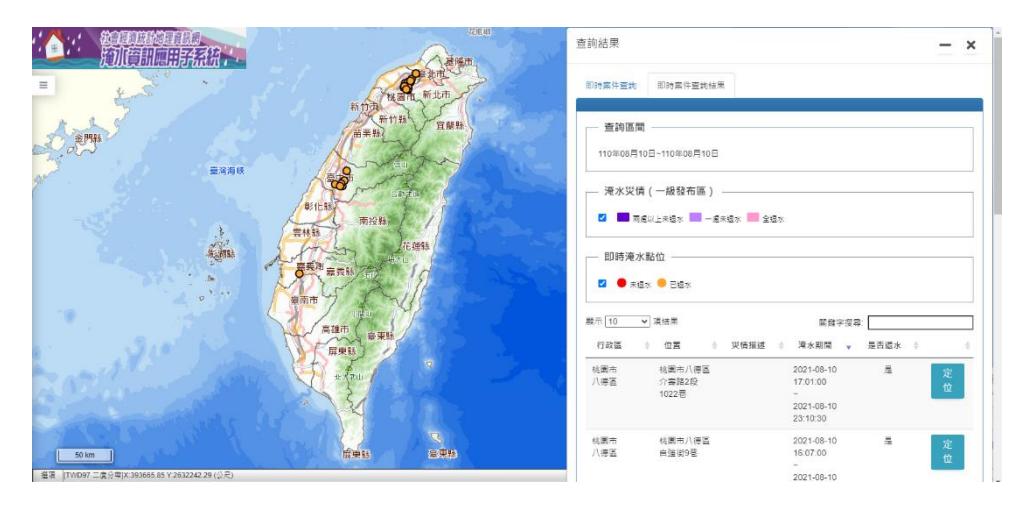

(3) 點選定位,展示推估之一級統計區受影響淹水範圍、淹水相關資 訊、社會經濟資料統計、農地魚塭面積與附近十公里救災資源等結 果。

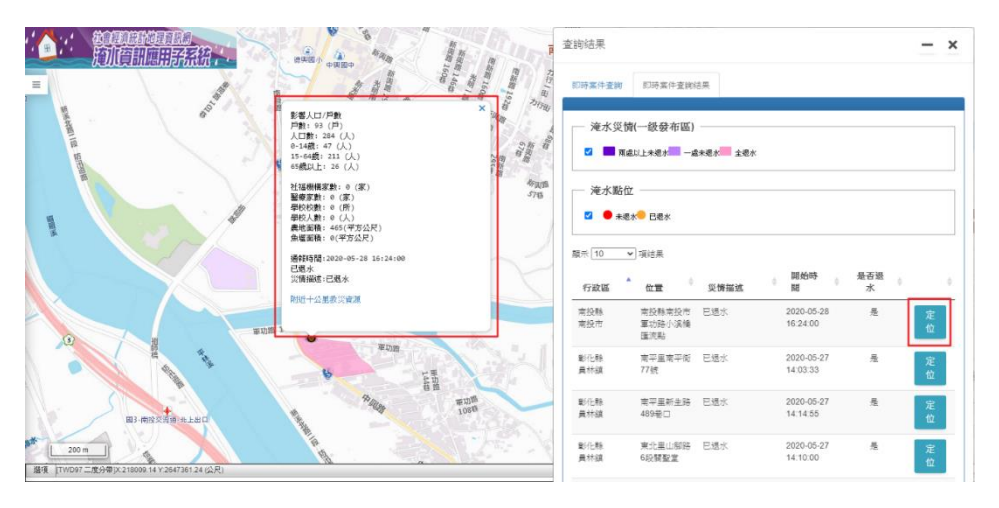

(4) 點選附近十公里救災資源,查詢淹水案件附近之資源分布狀況。

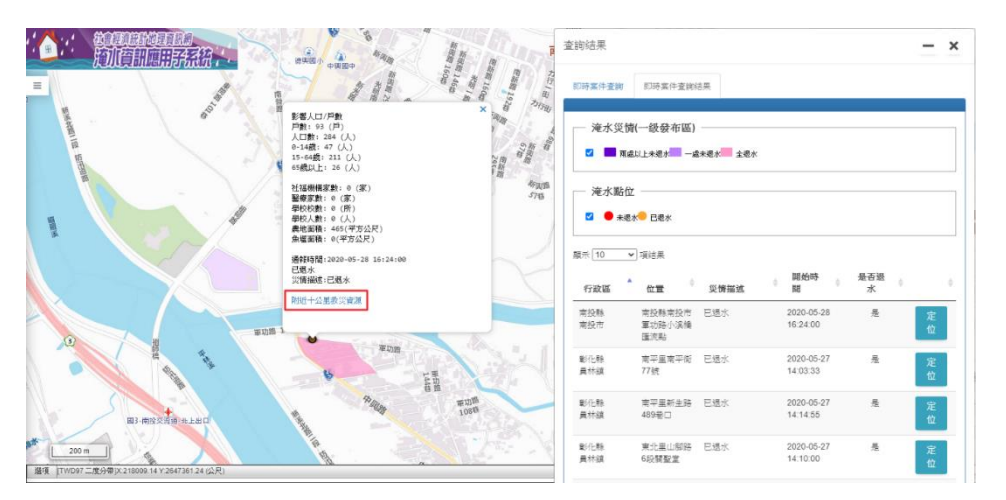

(5) 展示附近十公里救災資源分布與資訊之結果。

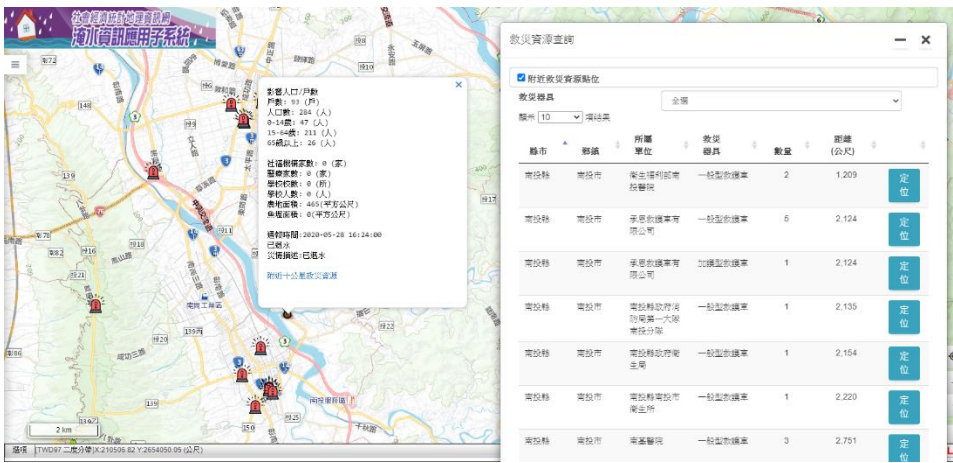

(6) 選擇欲查詢之救災器具。

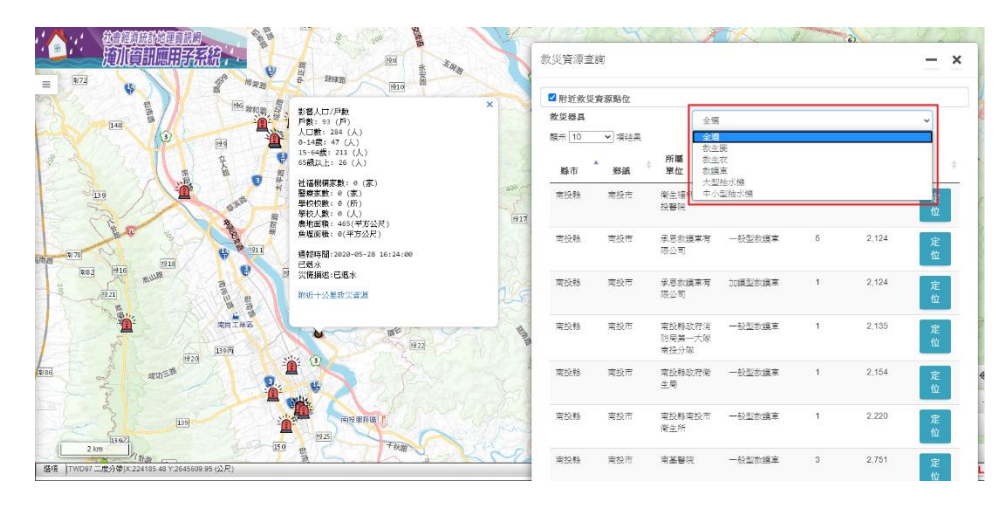

(7) 點選定位。

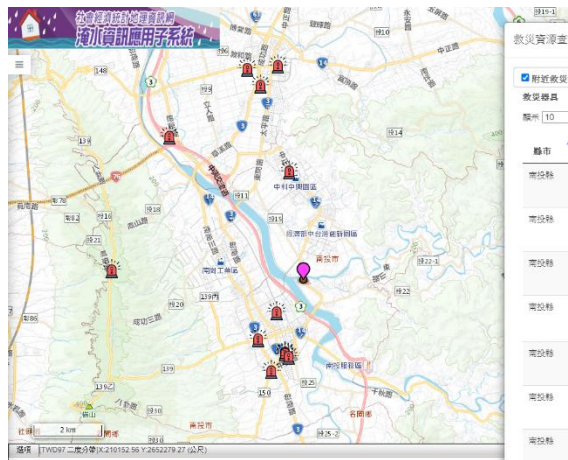

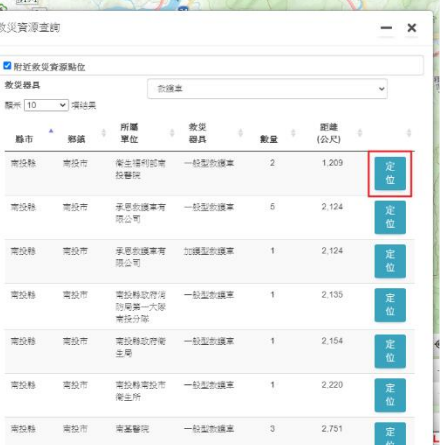

(8) 展示救災資源相關資訊之結果。

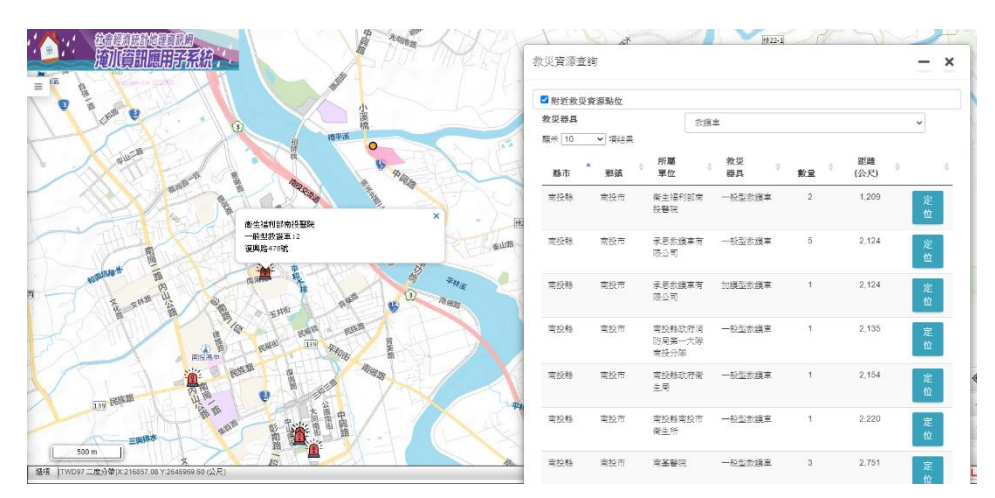

## <span id="page-9-0"></span>第三節 歷史淹水資料查詢

點選「歷史淹水資料查詢」功能。

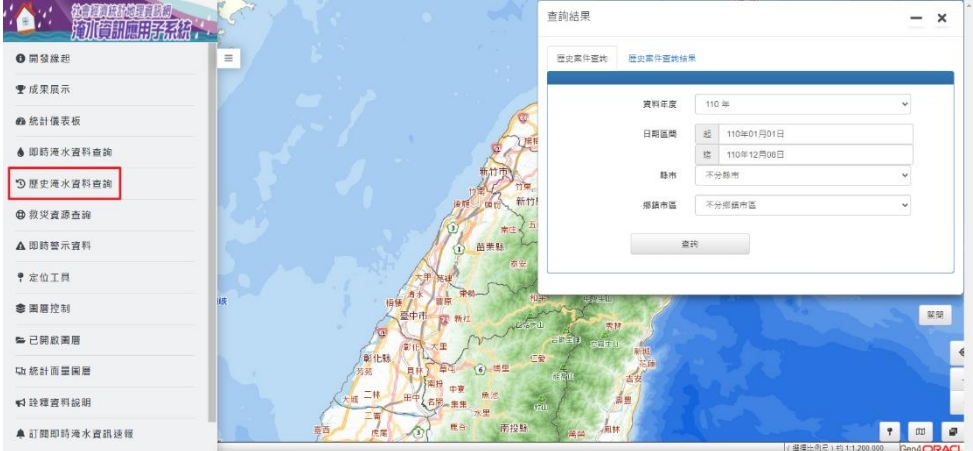

#### 壹、 歷史淹水點位圖

(1) 選擇查詢的資料年度、日期區間、縣市與鄉鎮市區,點選查詢。

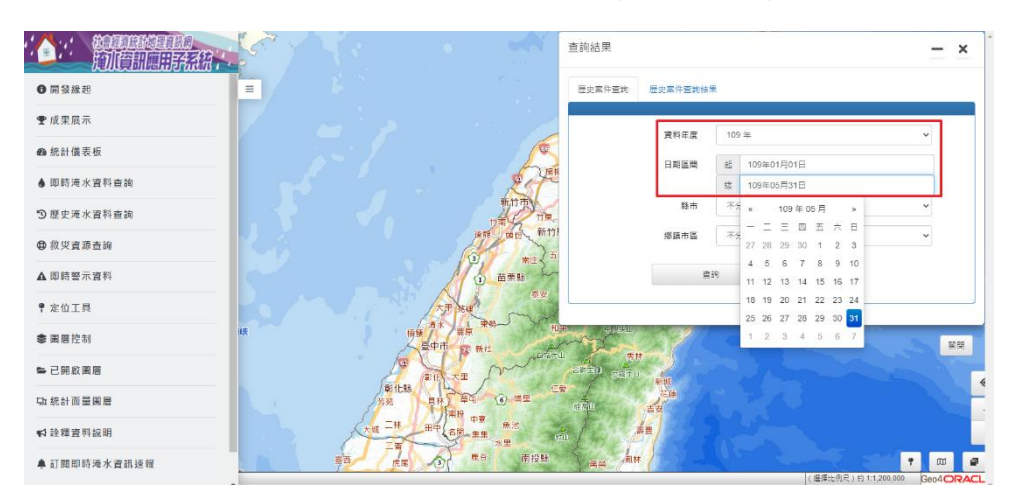

(2) 展示查詢之結果。

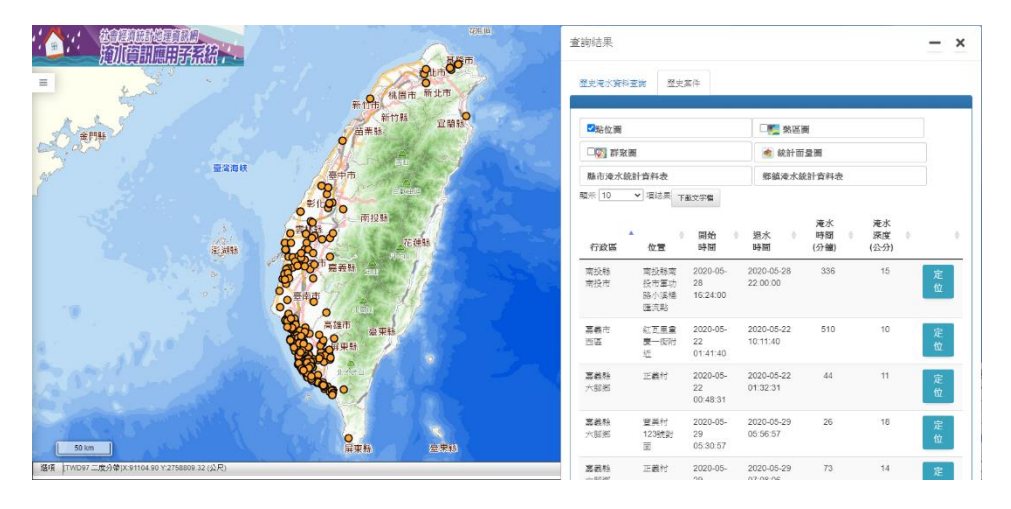

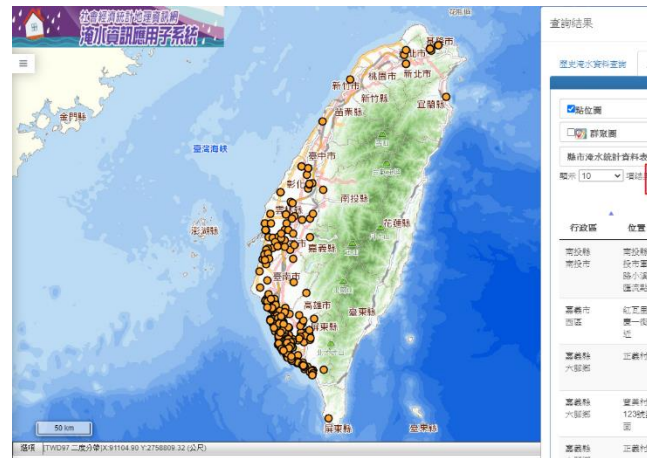

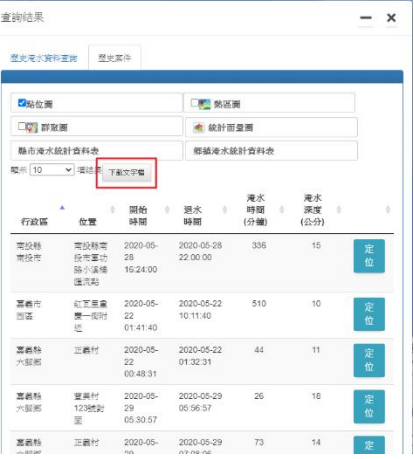

#### (3) 提供查詢區間之歷史淹水資料清單下載。

(4) 展示歷史淹水資料清單之結果。

| 行政區    | 位置                | 開始時間            | 退水時間            | 瀋水時間(分鐘) | 瀋水深度(公分) |       |
|--------|-------------------|-----------------|-----------------|----------|----------|-------|
| 南投縣南投市 | 南投縣南投市軍功路小溪橋匯流點   | 2020/5/28 16:24 | 2020/5/28 22:00 | 336      |          | 15 定位 |
| 嘉義市西區  | 紅瓦里重慶一街附近         | 2020/5/22 01:41 | 2020/5/22 10:11 | 510      |          | 10 定位 |
| 嘉義縣六腳鄉 | 正義村               | 2020/5/22 00:48 | 2020/5/22 01:32 | 44       |          | 11 定位 |
| 嘉義縣六腳鄉 | 豐美村123號對面         | 2020/5/29 05:30 | 2020/5/29 05:56 | 26       |          | 18 定位 |
| 嘉義縣六腳鄉 | 正義村               | 2020/5/29 05:55 | 2020/5/29 07:08 | 73       |          | 14 定位 |
| 嘉義縣六腳鄉 | 崙陽村84號旁           | 2020/5/29 05:30 | 2020/5/29 08:12 | 162      |          | 22 定位 |
| 嘉義縣太保市 | 嘉義縣太保市新安八街        | 2020/5/21 15:13 | 2020/5/21 15:25 | 12       |          | 19 定位 |
| 嘉義縣太保市 | 梅埔里辦公處            | 2020/5/29 06:44 | 2020/5/29 07:19 | 35       |          | 10 定位 |
| 嘉義縣布袋鎮 | 新壖國小旁             | 2020/5/19 08:46 | 2020/5/19 10:08 | 82       |          | 13 定位 |
| 嘉義縣布袋鎮 | 東安里嘉18-1縣道附近      | 2020/5/20 15:34 | 2020/5/20 16:00 | 26       |          | 11 定位 |
| 嘉義縣布袋鎮 | 太子宮旁              | 2020/5/22 00:20 | 2020/5/22 00:50 | 30       |          | 12 定位 |
| 嘉義縣布袋鎮 | 興中里布袋漁港           | 2020/5/22 00:31 | 2020/5/22 01:08 | 37       |          | 14 定位 |
| 嘉義縣布袋鎮 | 新塭國小旁             | 2020/5/22 00:20 | 2020/5/22 09:55 | 575      |          | 24 定位 |
| 嘉義縣布袋鎮 | 布袋港漁市旁            | 2020/5/22 00:25 | 2020/5/22 10:43 | 618      |          | 19 定位 |
| 嘉義縣布袋鎮 | 嘉義縣布袋鎮鹿寮仔23號之1號附近 | 2020/5/22 18:21 | 2020/5/22 18:42 | 21       |          | 11 定位 |
| 嘉義縣布袋鎮 | 新塭國小旁             | 2020/5/27 05:20 | 2020/5/27 06:35 | 75       |          | 17 定位 |

(5) 點選定位。

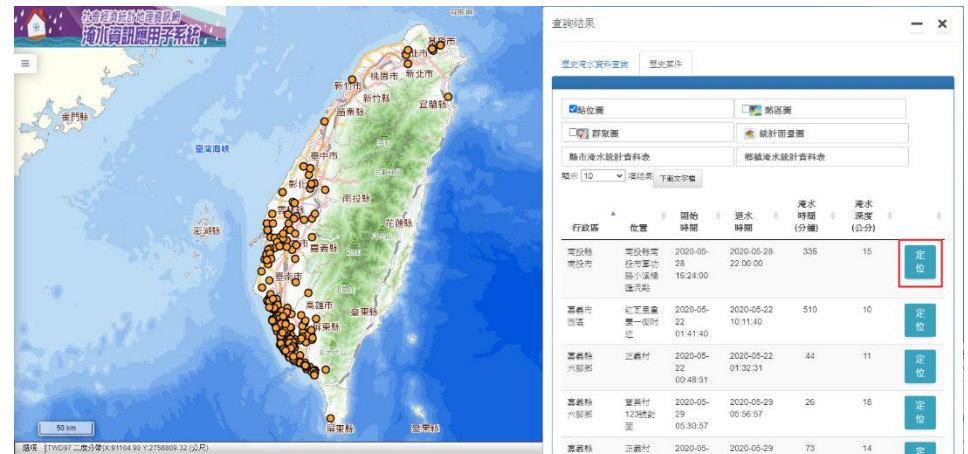

(6) 展示定位結果。

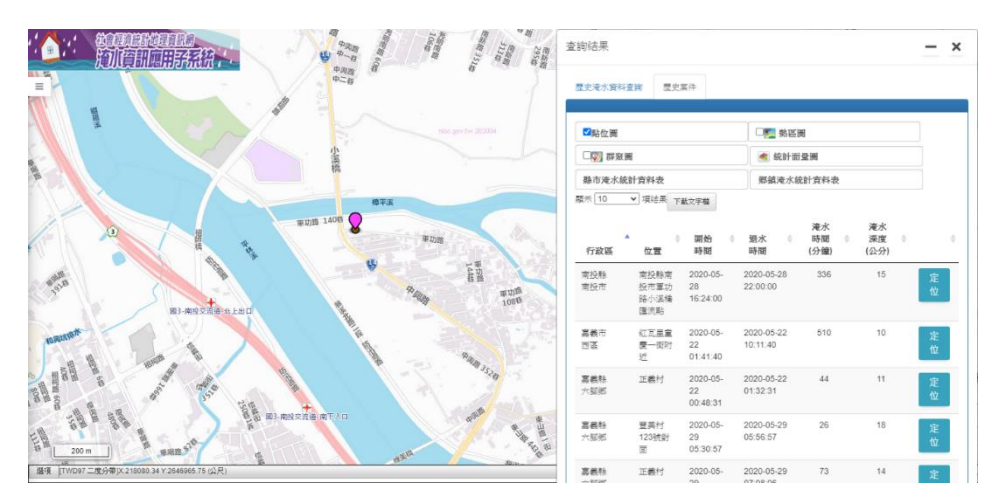

## 貳、 歷史淹水熱區圖

(1) 點選熱區圖。

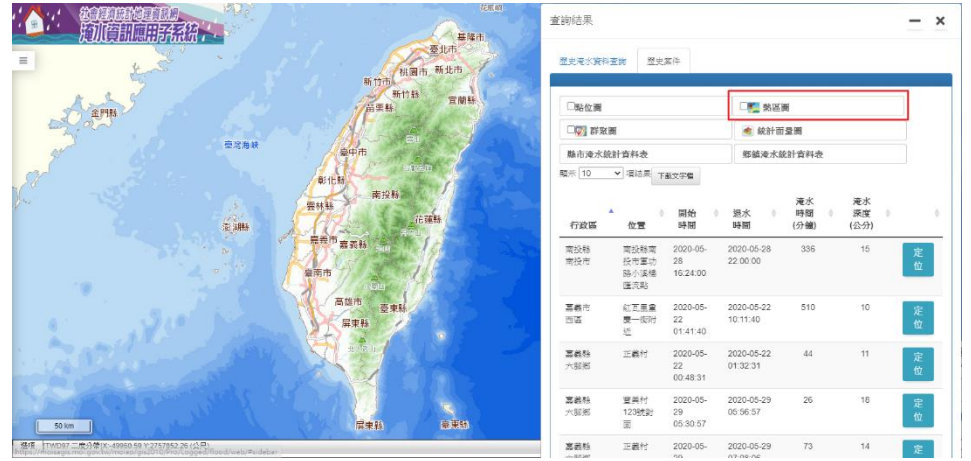

(2) 展示熱區圖繪製之結果。

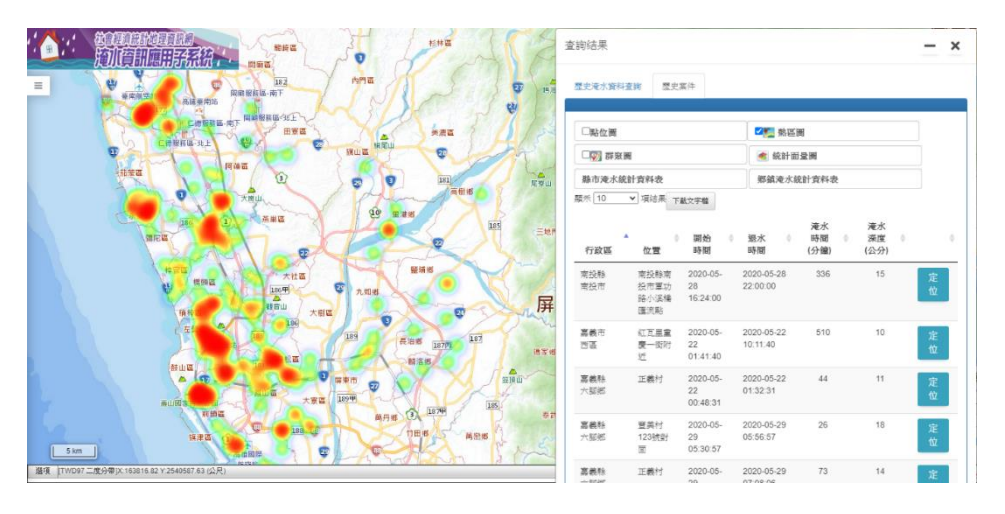

## 參、 歷史淹水群聚圖

(1) 點選群聚圖

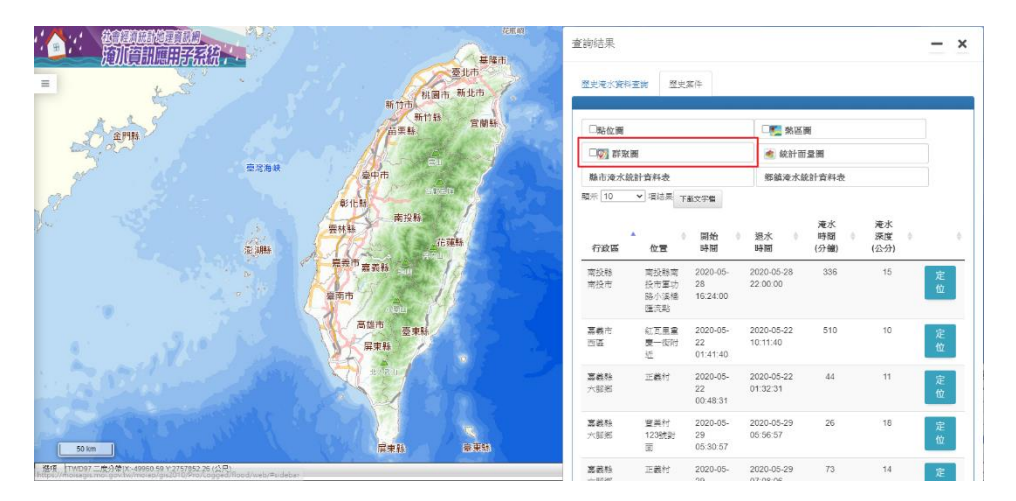

(2) 展示群聚圖繪製之結果。

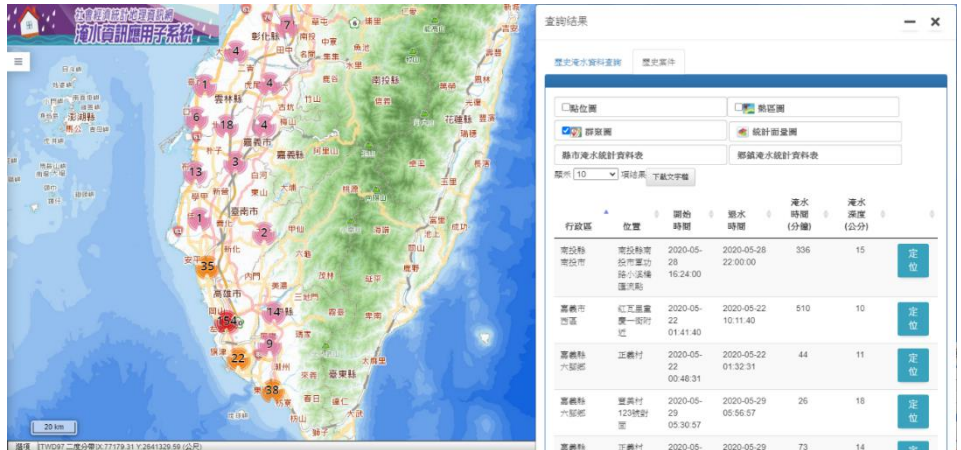

### 肆、 歷史淹水統計面量圖

(1) 點選統計面量圖

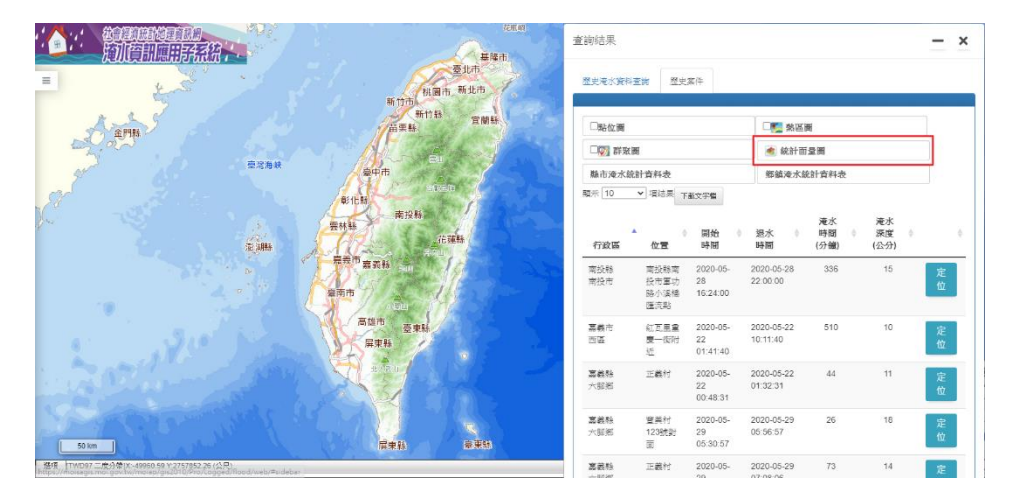

(2) 選擇展示主題、資料級數、縣市/鄉鎮市區等級,點選產製統計表。

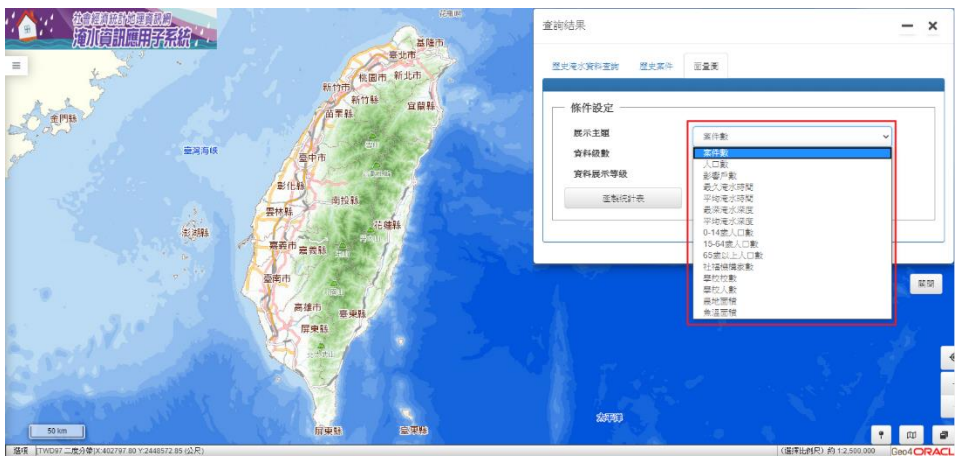

(3) 提供展示主題之清單下載。

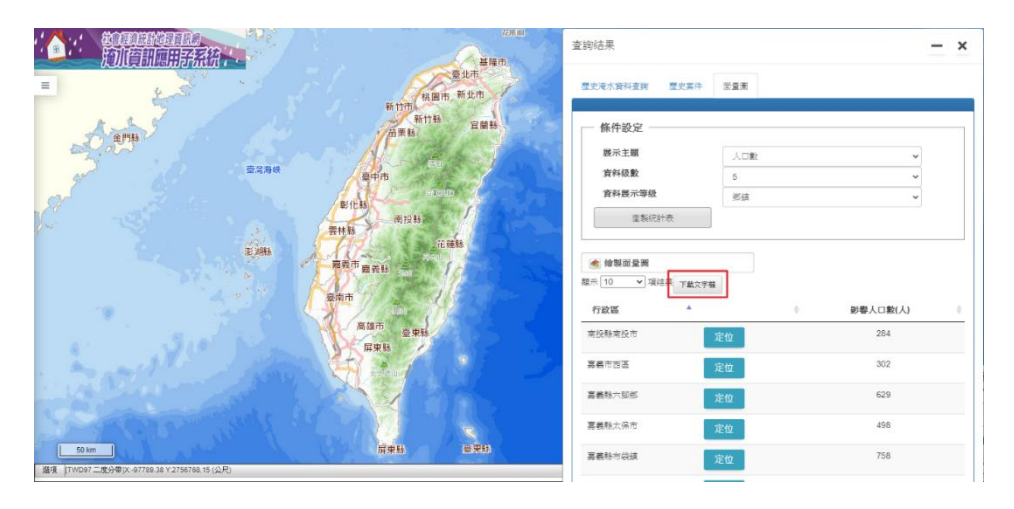

(4) 展示主題清單之結果。

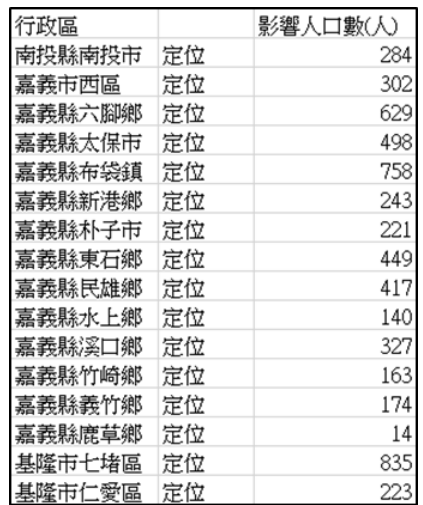

(5) 點選繪製面量圖。

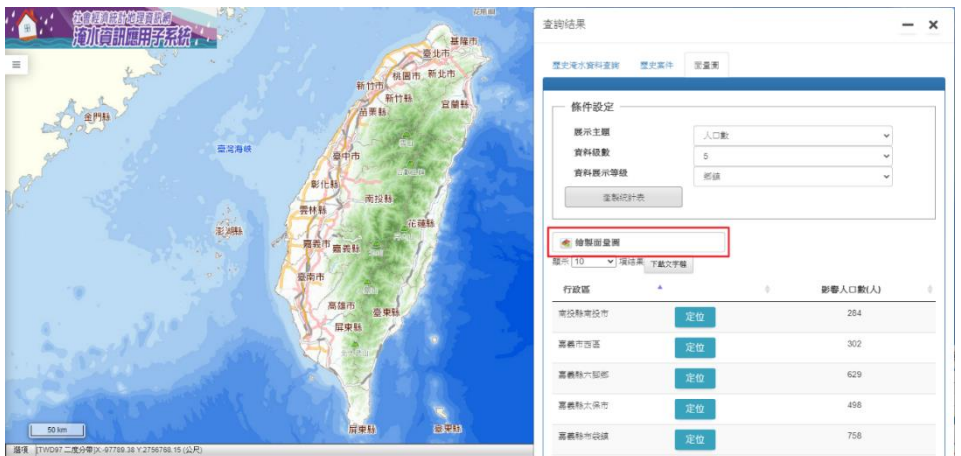

(6) 展示統計面量圖繪製之結果,游標移至面量圖,展示淹水相關資 訊、社會經濟資料統計、農地魚塭面積等資訊。

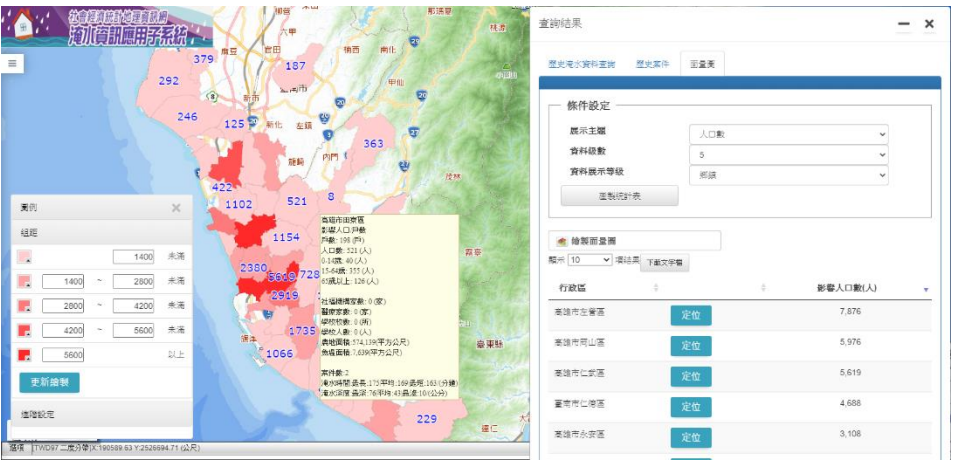

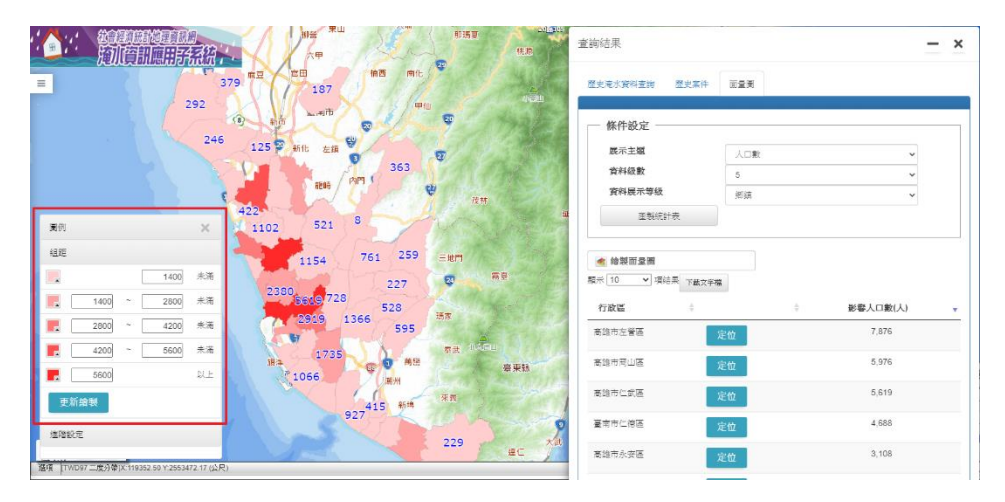

(7) 點選組距欄位框,調整上下限之數值,點選更新繪製。

(8) 展示更新組距繪製之結果。

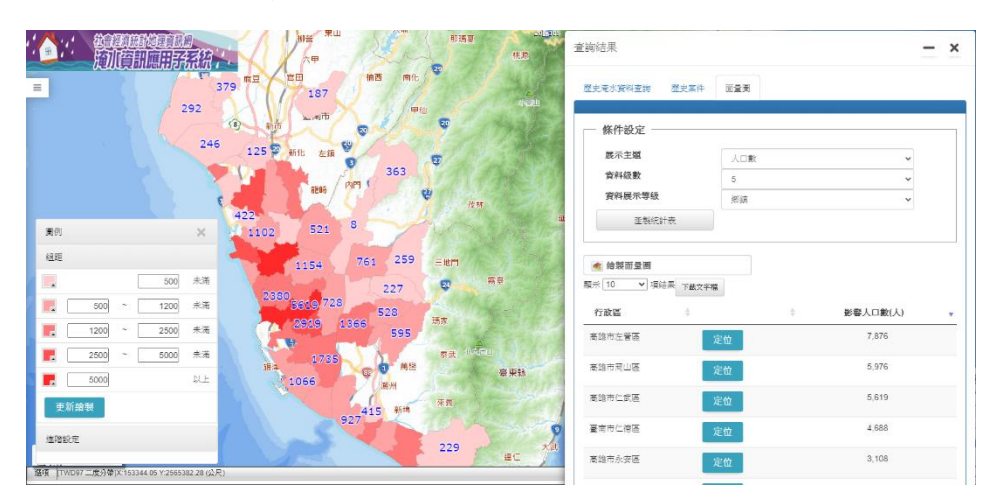

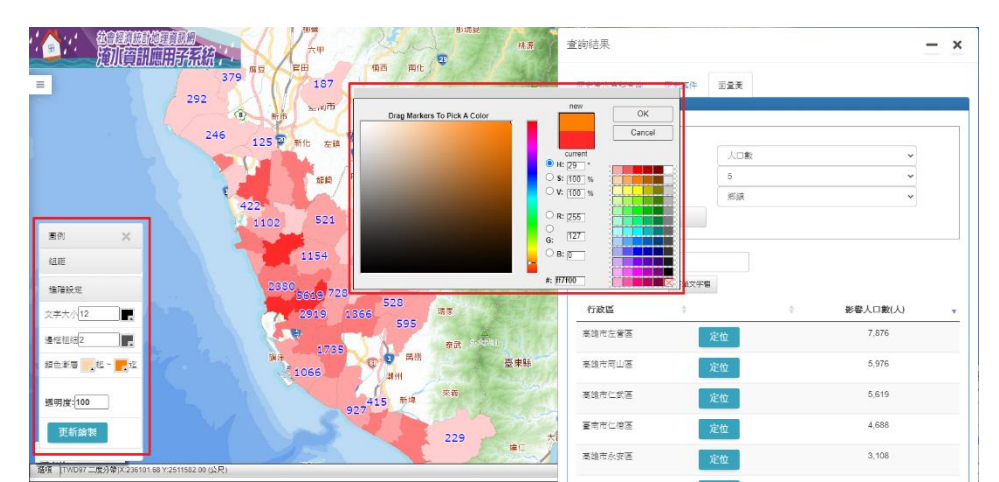

(9) 點選進階設定,調整展示之文字、邊框與顏色,點選更新繪製。

"△33 药再调查应。 查询结果  $- x$ **整史港水資料查詢 整史案件 面量美** 修件設定 展示主導 人口集 香料吸敷 **資料展示等級** iate 画例 | ● 給製而量画<br>類示 <mark>10 →</mark> 環結果 <sub>下載文字箱</sub> 细胞 连接投资 文字大小<mark>12</mark> 行政區 影響人口數(人) E 高雄市左管理 7,876  $\pm \epsilon \tan \theta \sqrt{2}$ le. 5,976 高雄市同山區 **相色素層 地** - 195 定位 5,619 高雄市仁武園 8明度:100 4,688 臺南市仁德區  $3,108$ 高雄市永安區

(10)展示更新進階設定繪製之結果。

(11)若誤將圖例關閉,或欲將統計面量圖層關閉,點選功能選單中的統

計面量圖。

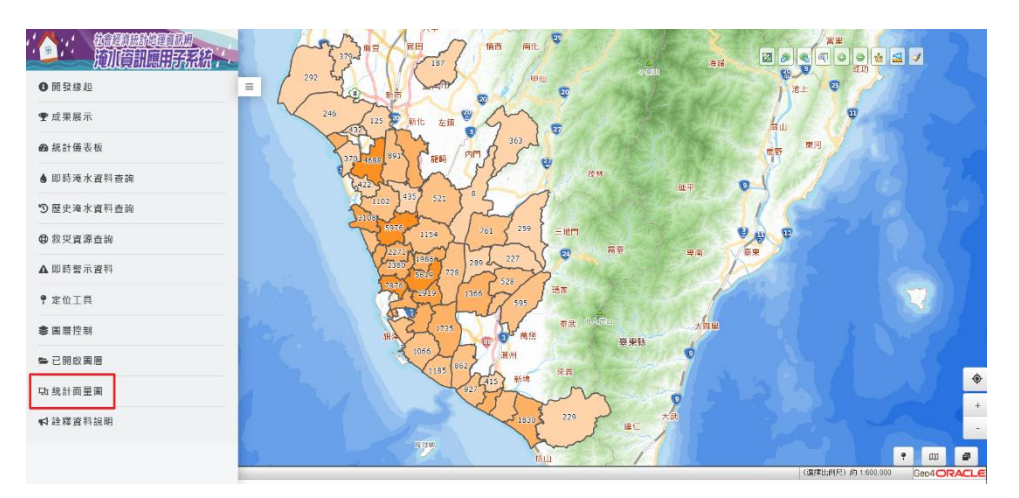

#### (12)點選圖例

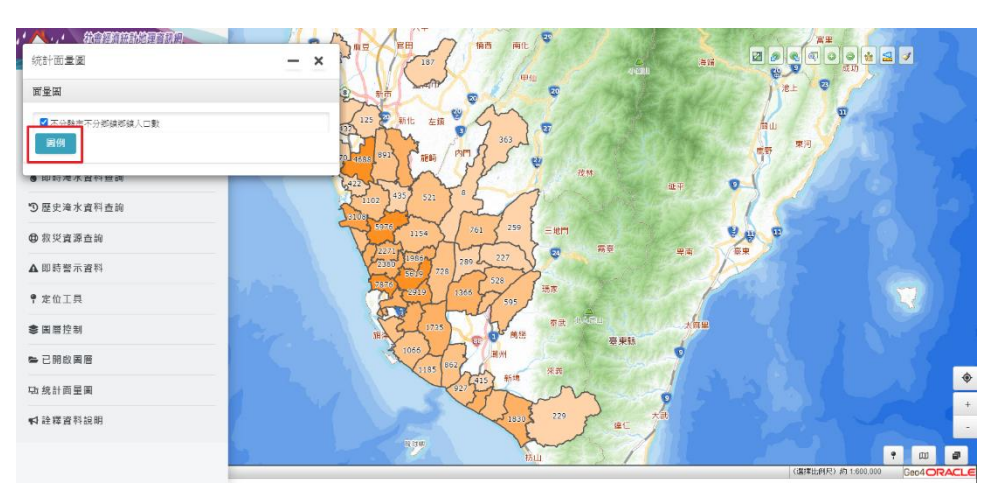

(13)展示開啟圖例之結果。

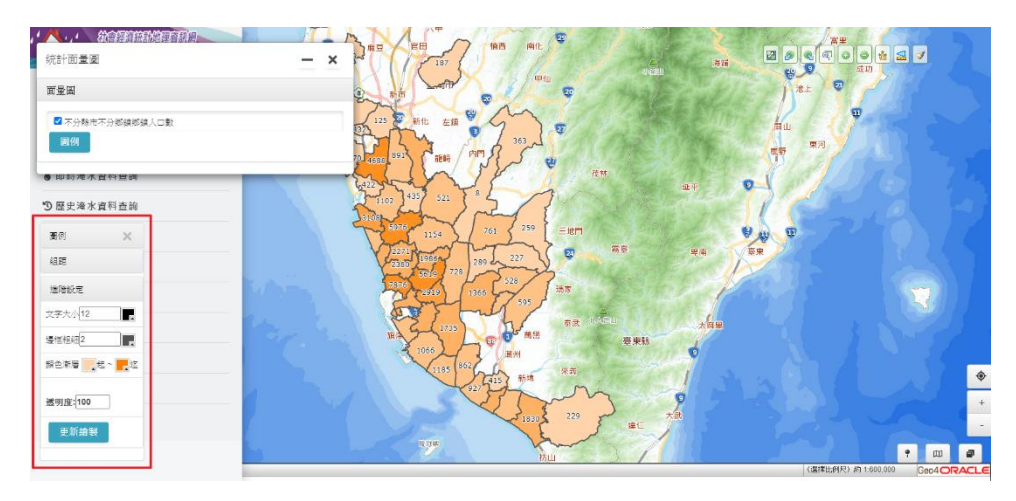

(14)取消勾選圖層。

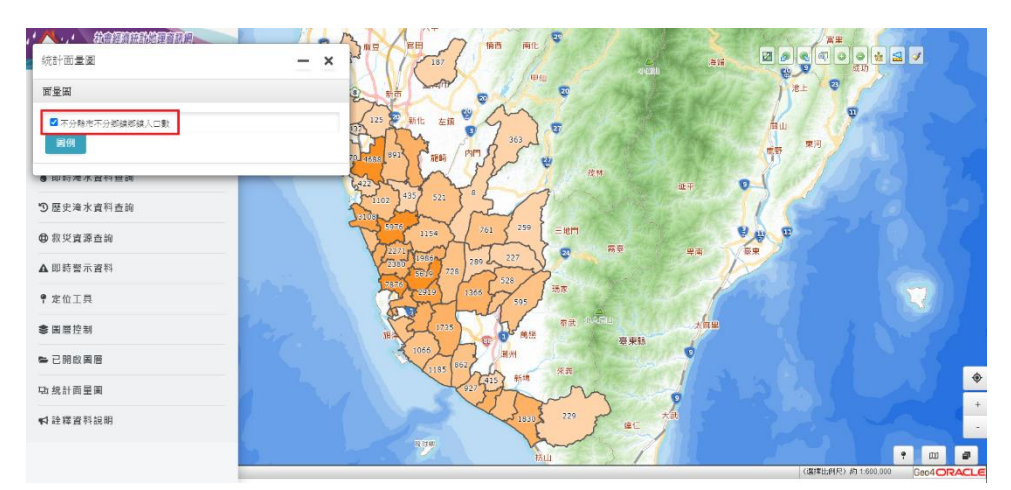

#### (15)展示圖層關閉之結果。

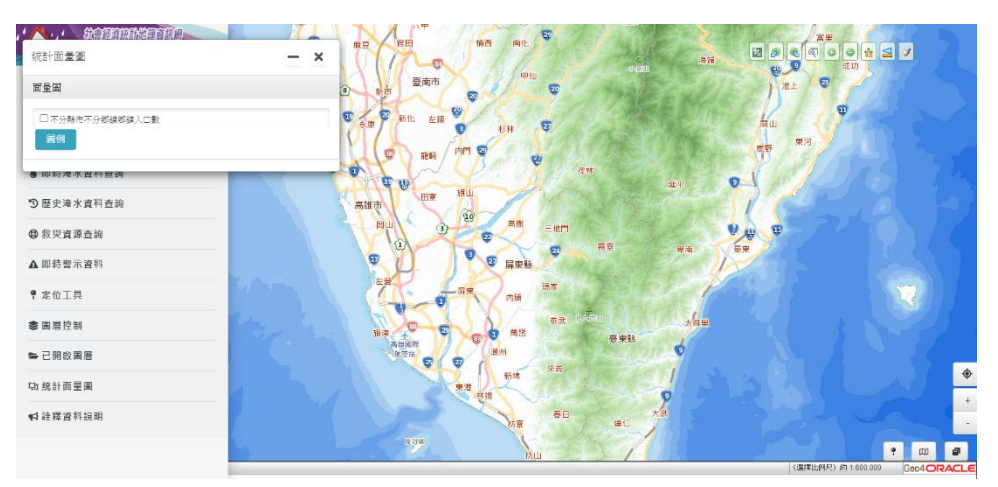

## 伍、 歷史淹水資料統計表

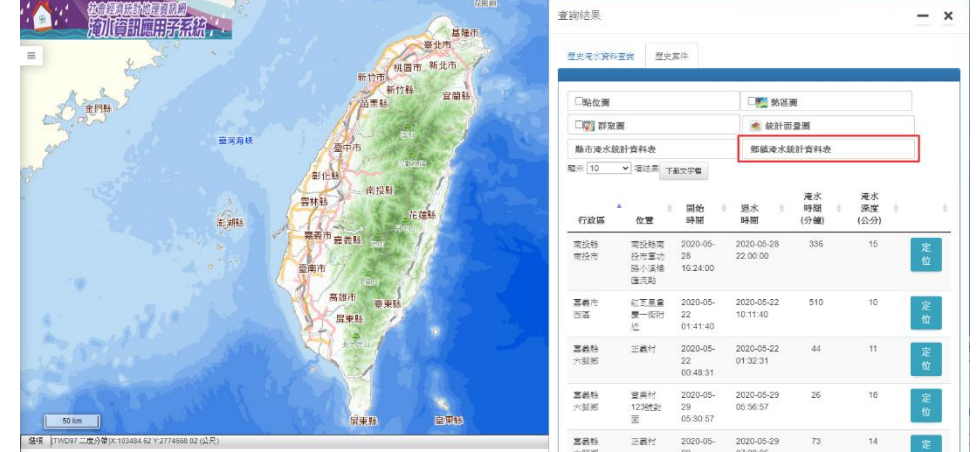

(1) 提供查詢區間之縣市/鄉鎮市區淹水資料統計表下載。

#### (2) 展示鄉鎮市區淹水資料統計表之結果。

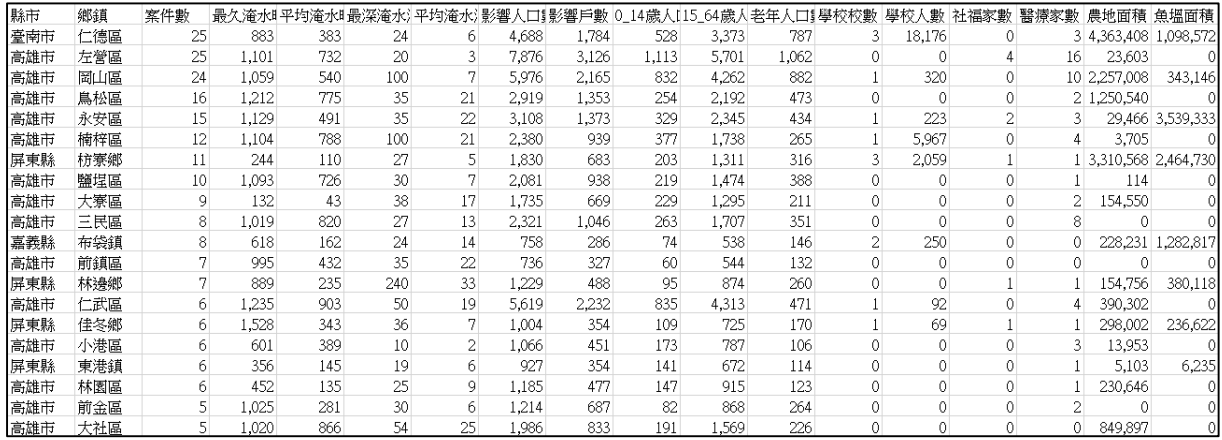

## <span id="page-19-0"></span>第四節 救災資源查詢

點選「救災資源查詢」功能。

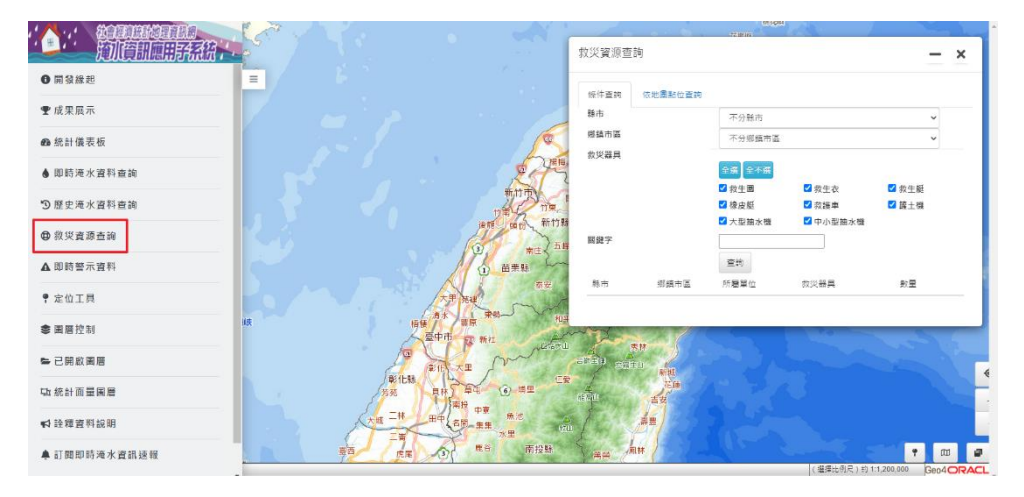

### 壹、 條件查詢

(1) 選擇查詢的縣市、鄉鎮市區、救災器具,點選查詢。

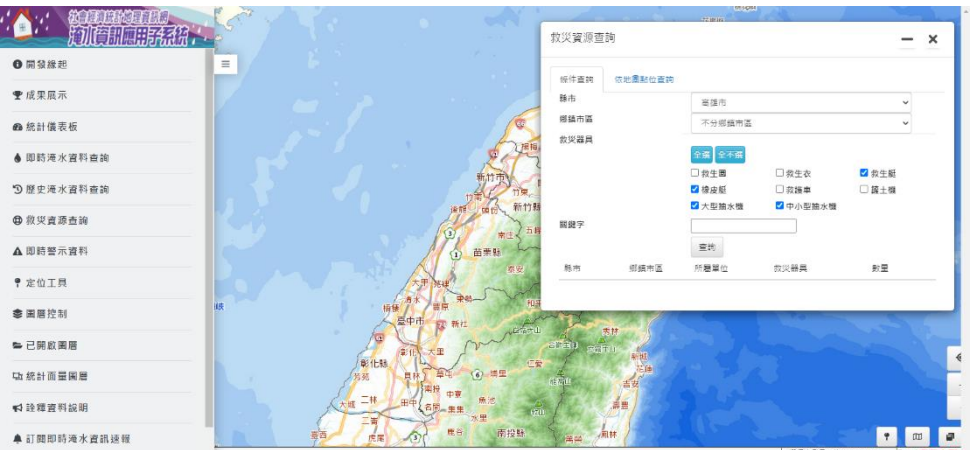

(2) 展示救災資源查詢之結果。

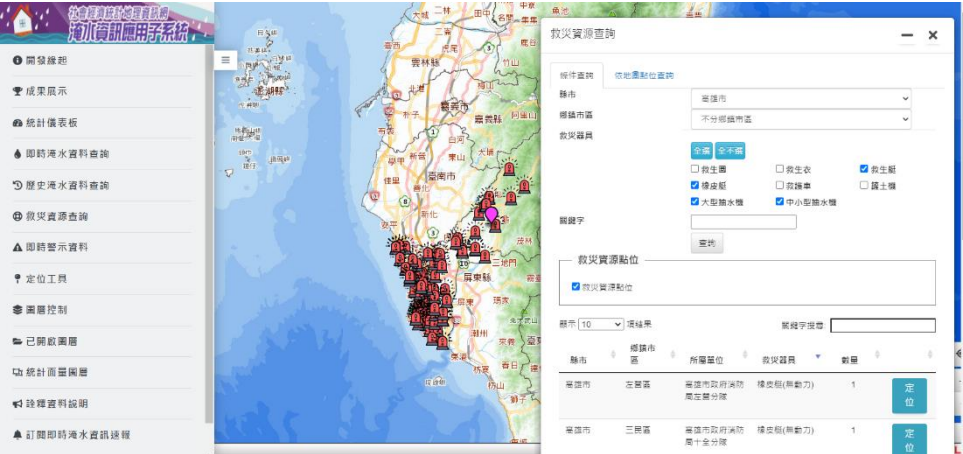

(3) 點選定位。

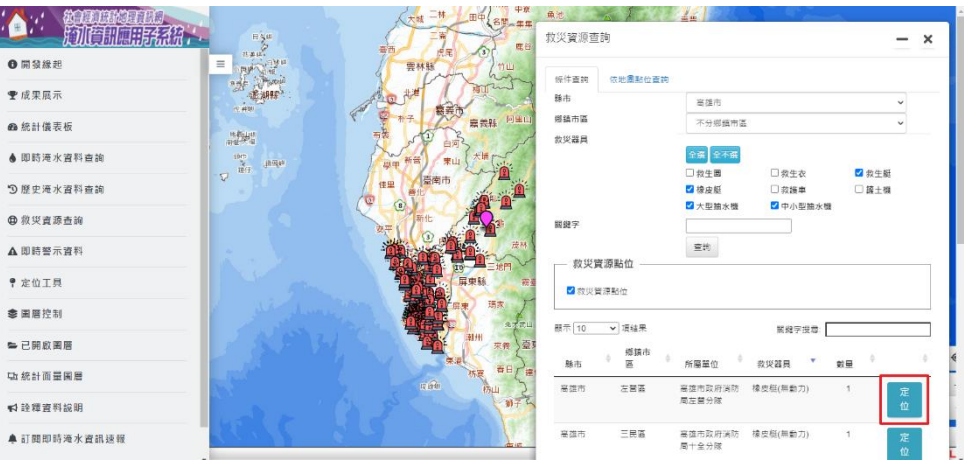

(4) 展示救災資源相關資訊之結果。

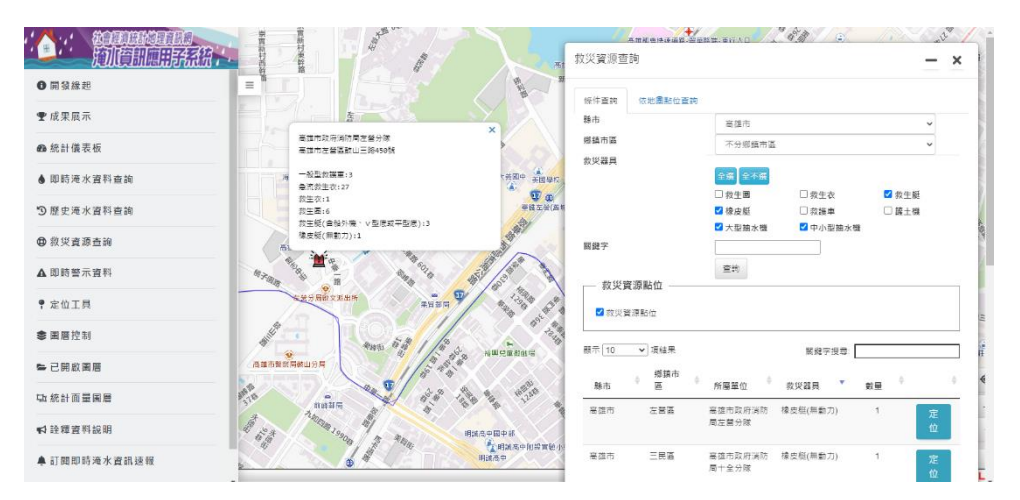

(5) 進行關鍵字搜尋。

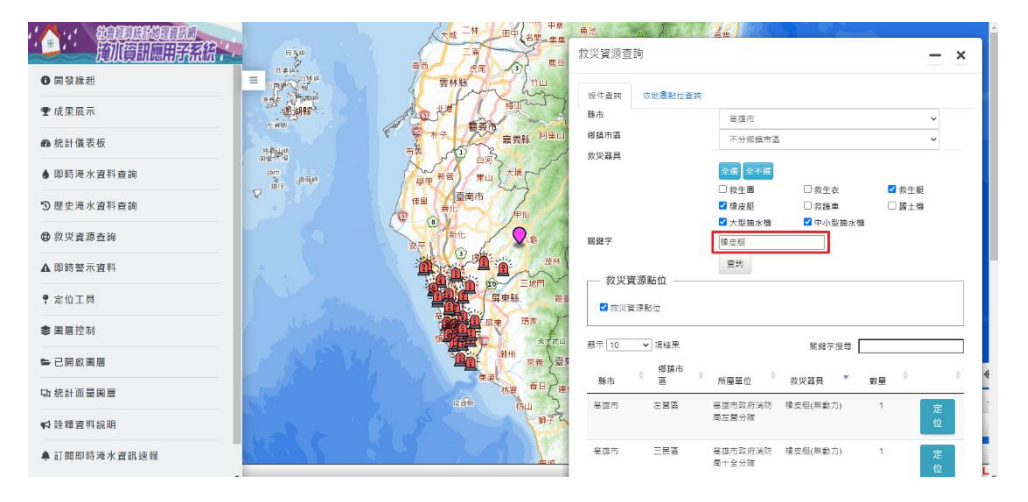

(6) 點選定位。

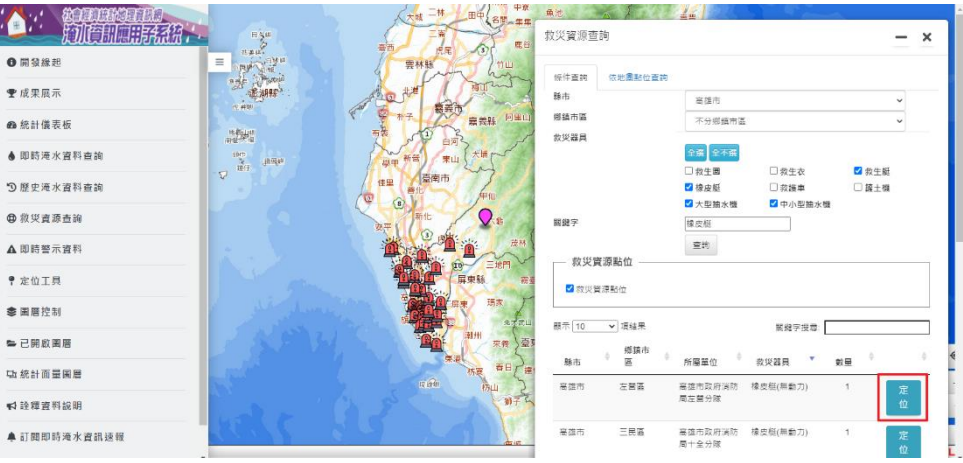

(7) 展示救災資源相關資訊之結果。

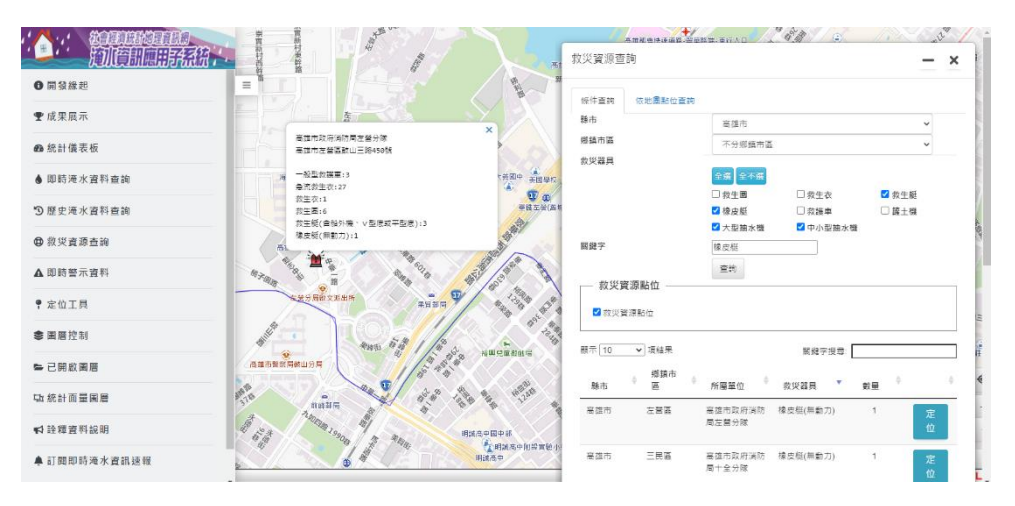

## 貳、 依地圖點位查詢

(1) 選擇圖面查詢方式(以標點查詢為例)。

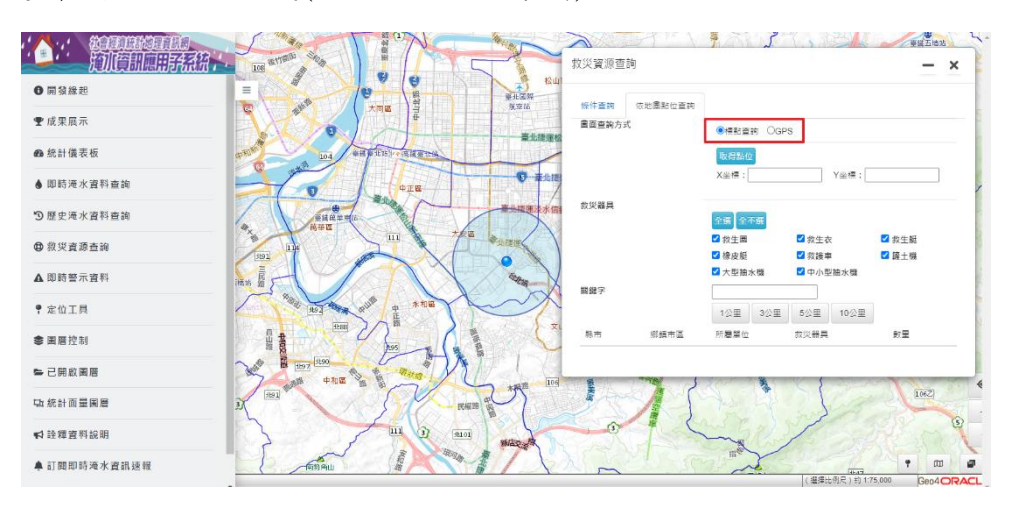

(2) 點選取得點位。

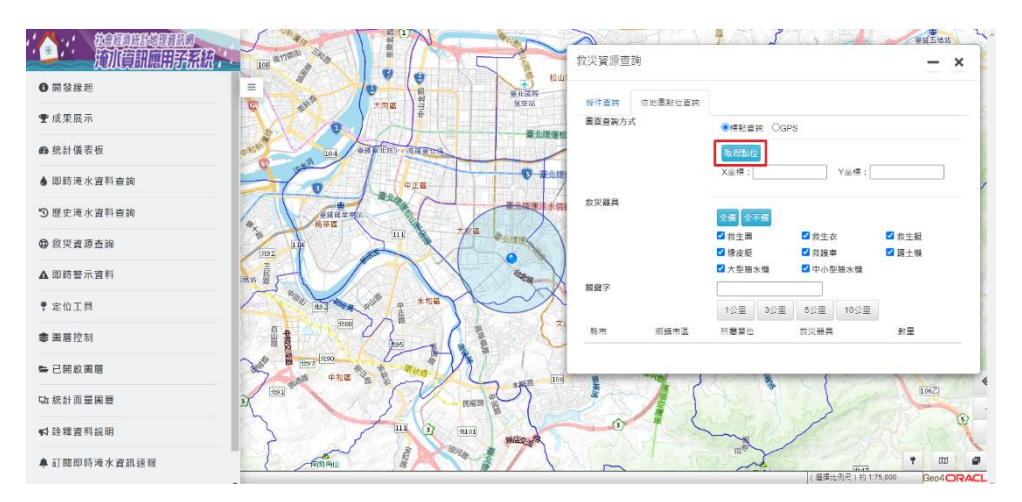

(3) 於圖面進行標點。

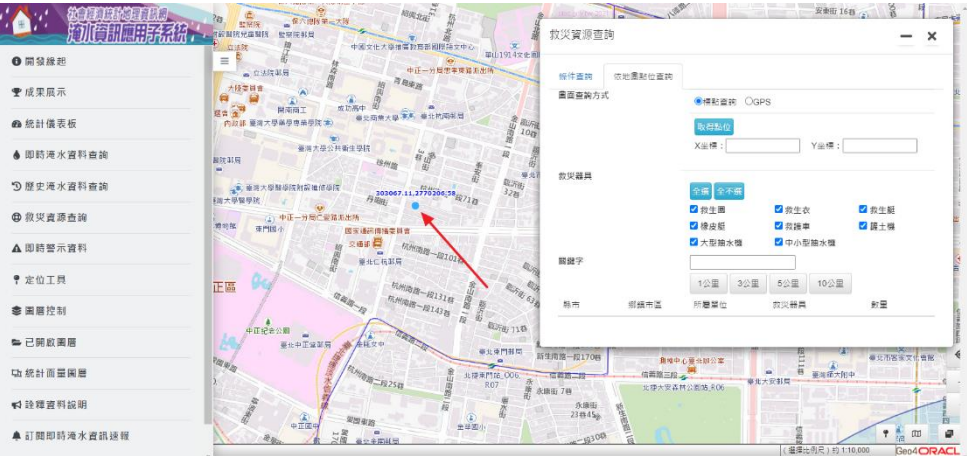

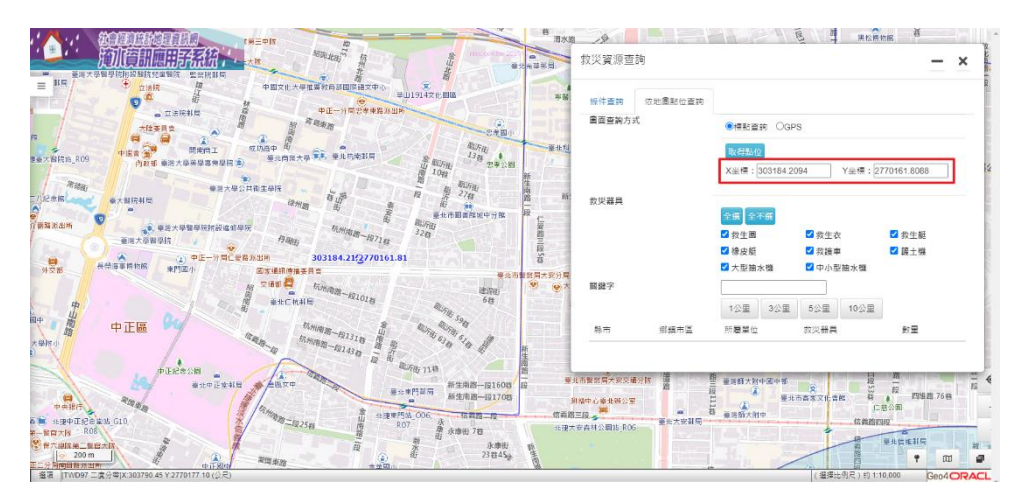

(4) 游標移至欲查詢的位置後,於圖面點一下,取得坐標。

(5) 選擇救災器具。

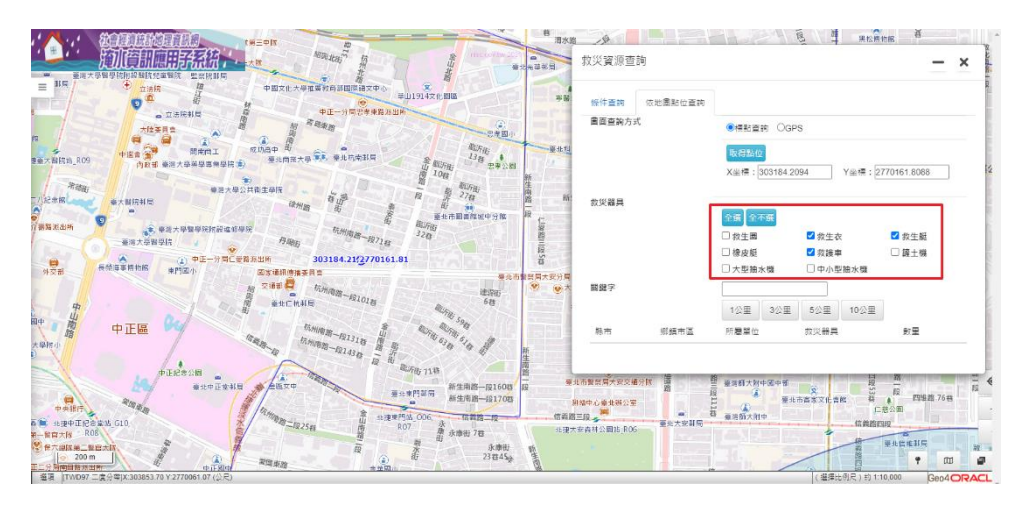

(6) 選擇欲查詢該點位半徑範圍。

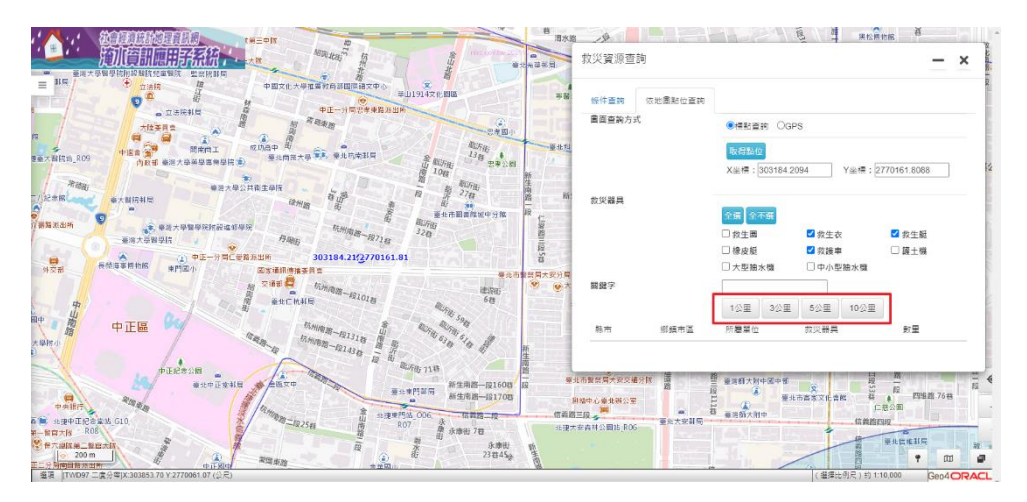

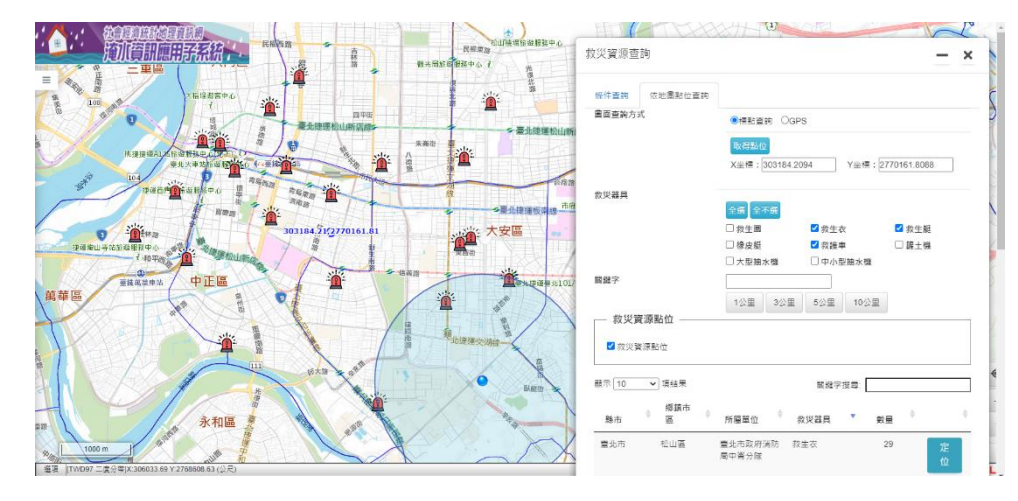

#### (7) 展示半徑範圍救災資源查詢之結果(以三公里為例)。

(8) 點選定位。

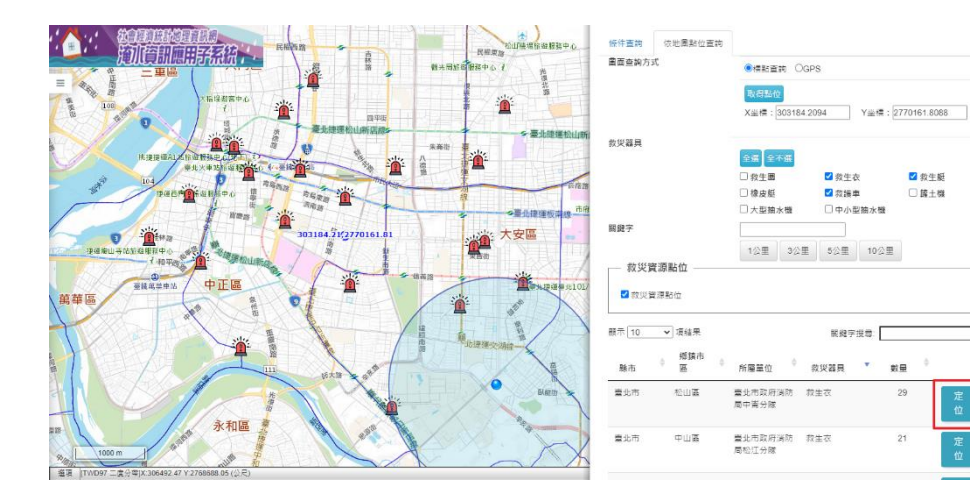

(9) 展示救災資源相關資訊之結果。

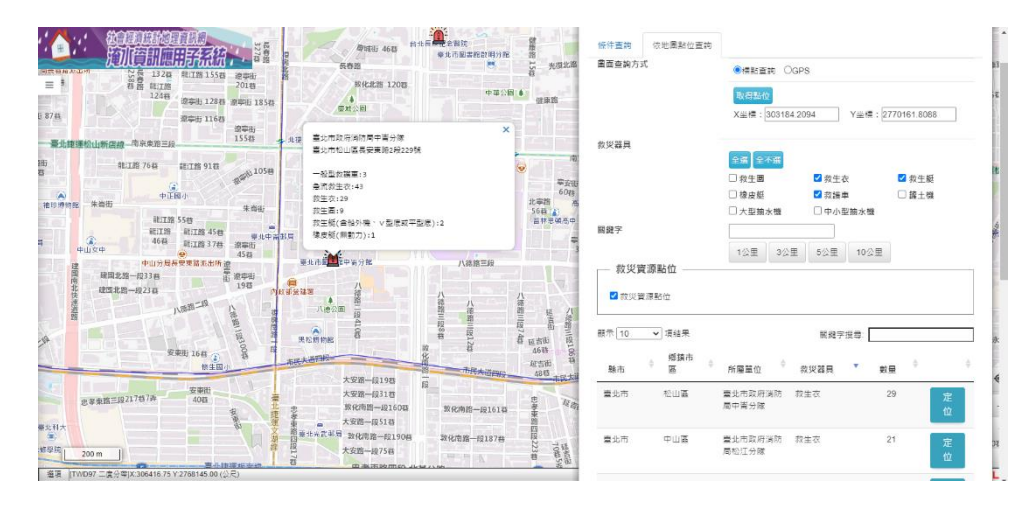

## <span id="page-25-0"></span>第五節 即時警示資料

點選「即時警示資料」功能。

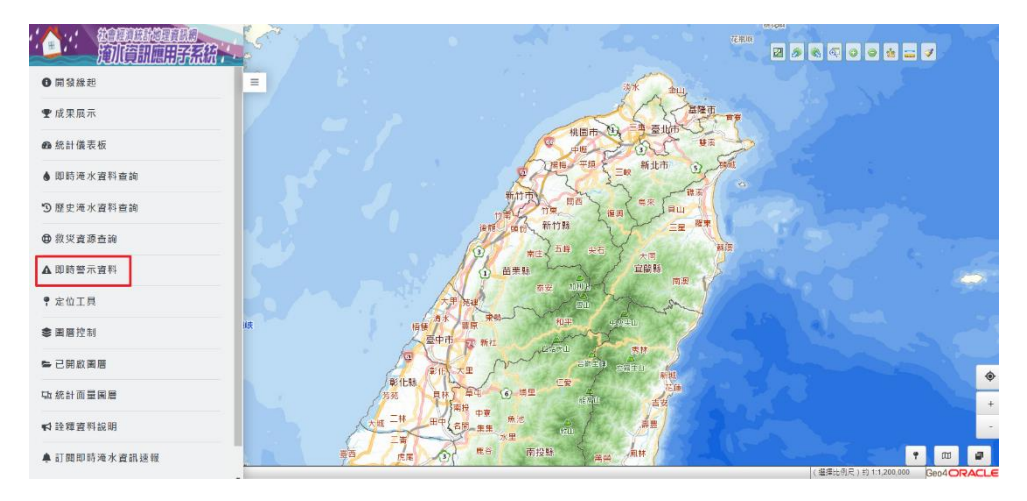

#### 壹、 即時示警

(1) 選擇即時示警圖層。

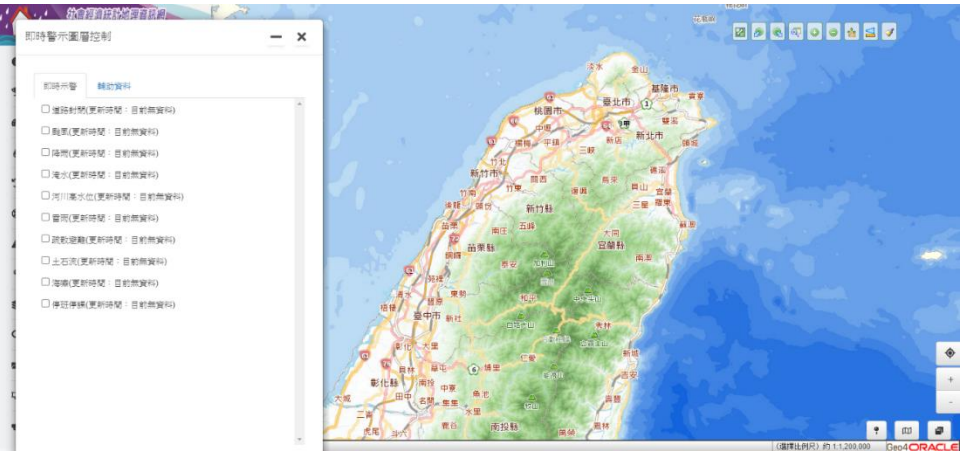

(2) 展示即時示警資料之結果。

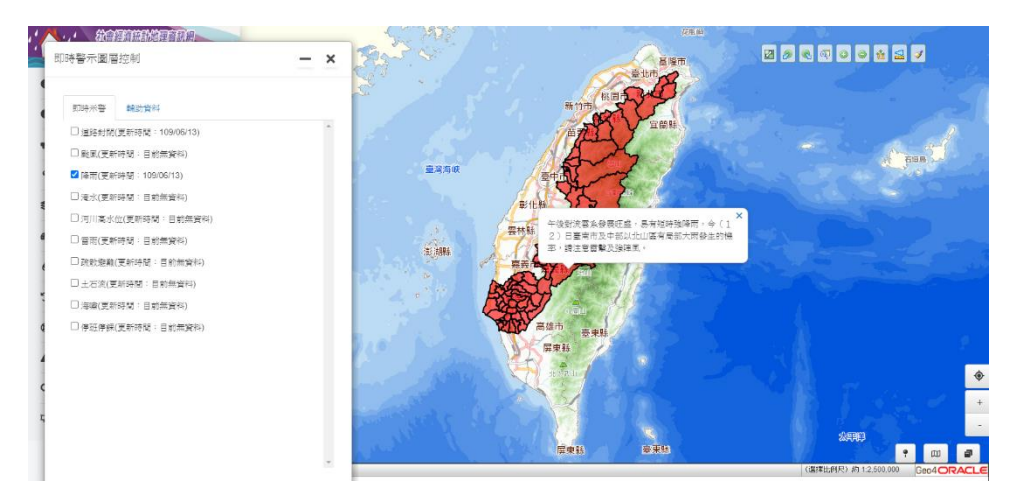

## 貳、 輔助資料

(1) 選擇輔助資料圖層。

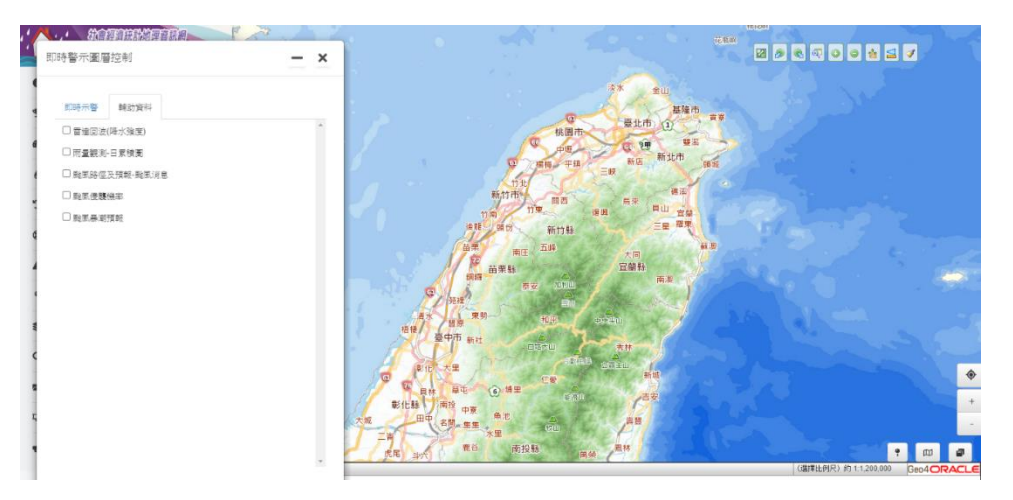

(2) 展示輔助資料之結果。

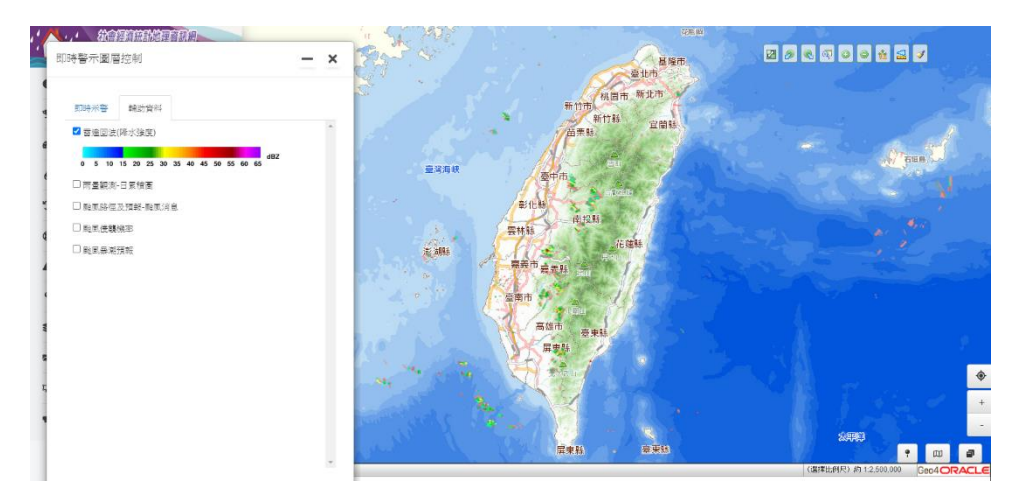

## <span id="page-27-0"></span>第六節 訂閱即時淹水資訊速報

點選「訂閱即時淹水資訊速報」功能。

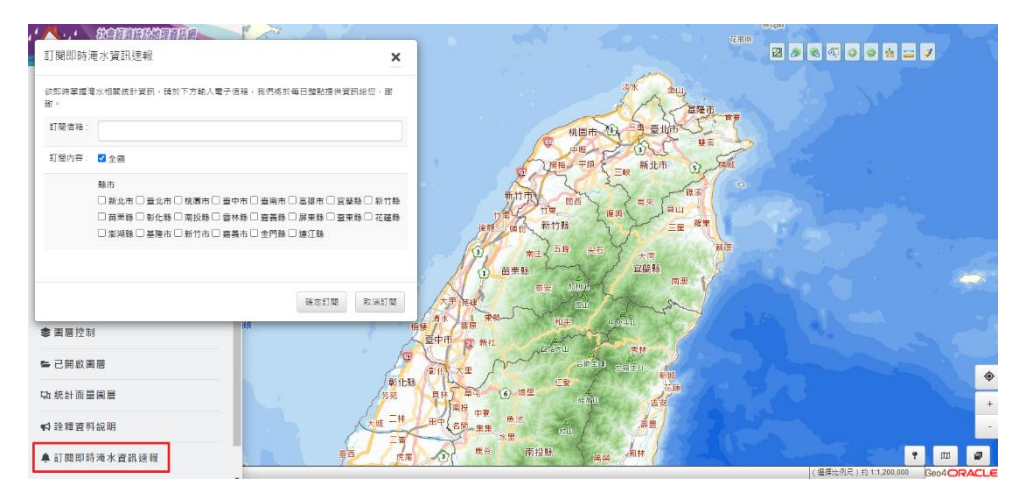

### 壹、 訂閱速報

(1) 輸入欲接收速報資訊之電子信箱,並選擇訂閱內容。

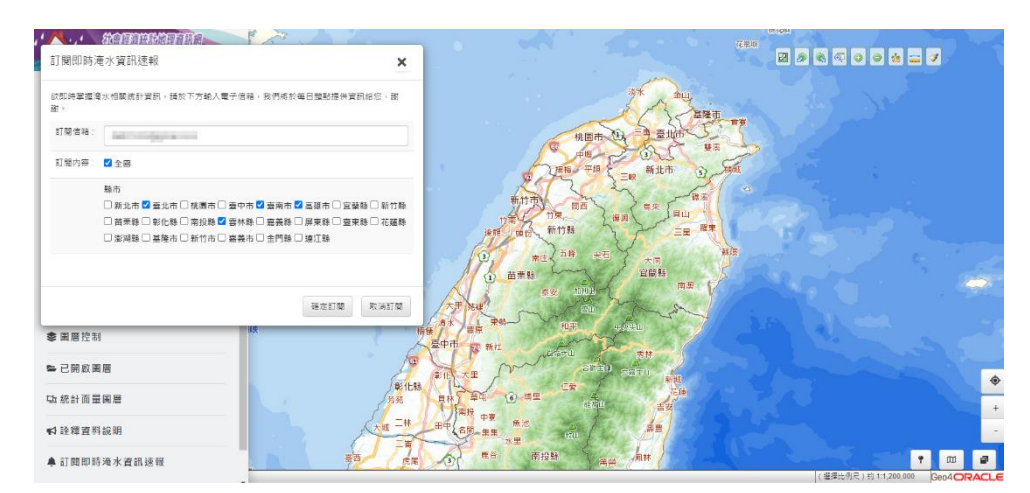

(2) 點選確定訂閱,彈跳訂閱成功視窗。

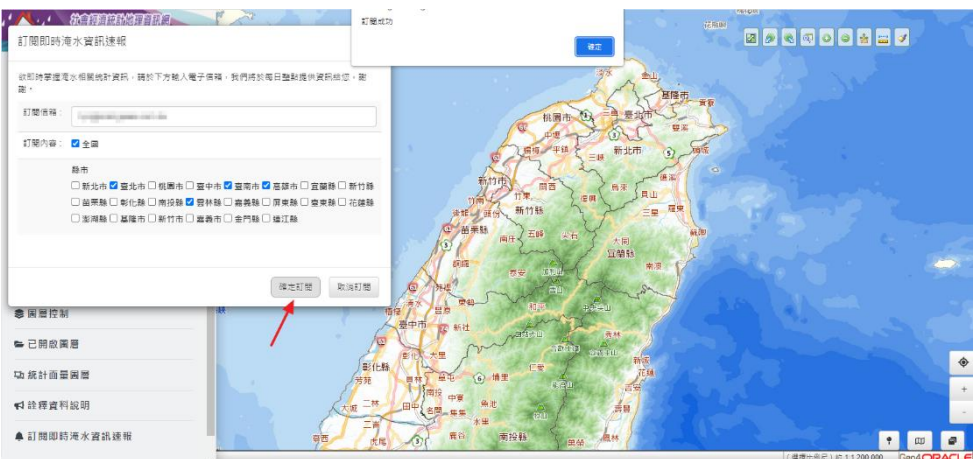

#### (3) 訂閱信箱收到訂閱成功通知信。

2021/10/22 (週五) 下午 01:45 社會經濟統計地理資訊網 <moi sys@moi.gov.tw> 訂閱即時淹水資訊 

您好:

您已成功訂閱全國/臺北市,高雄市,臺南市,雲林縣淹水速報。

當淹水資訊應用子系統接收到第一筆淹水資料時, 即於每個整點寄送淹水速報資訊至此信箱給您, 若系統未再收到新增的淹水資料, 即會停止寄送速報資訊。

內政部 謹取

#### (4) 淹水資訊速報內容。

2021-10-12 05:00:即時淹水統計資訊 D WFE x

社會經濟統計地理資訊網 <moi\_sys@moi.gov.tw> **N 寄給我·** 

```
以下為整點淹水統計速報,其中受影響之人口數、農、魚塭面積,
主要採用淹水點位所在一級發布區為範圍進行推估,並加總為縣市或鄉鎮市區資料。
若需了解可能受影響之學校人數與校數、社福機構家數、醫療家數等統計資訊,
建議至社會經濟統計地理資訊網淹水資訊應用子系統進一步查詢。
請點選淹水資訊應用子系統
```
全國

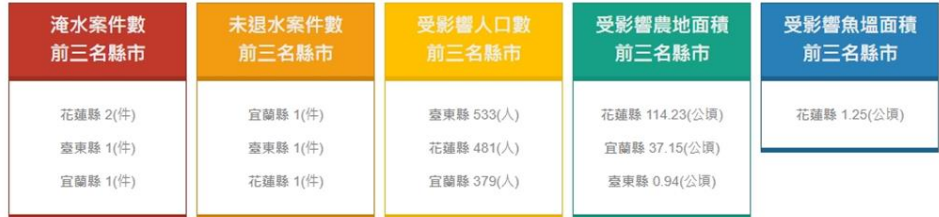

花蓮縣

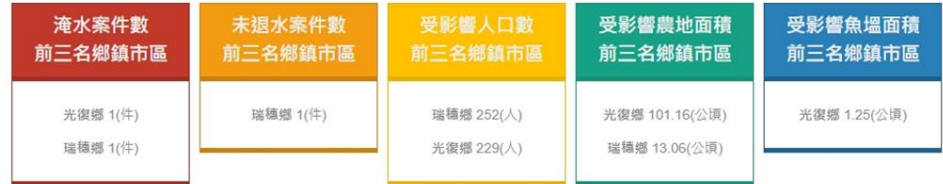

註:若受影響面積顯示為0.00公頃,表示受影響面積小於0.005公頃

取消訂閱按此連結

### 貳、 修改訂閱內容

(1) 輸入接收速報資訊之電子信箱,系統顯示原先訂閱的內容。

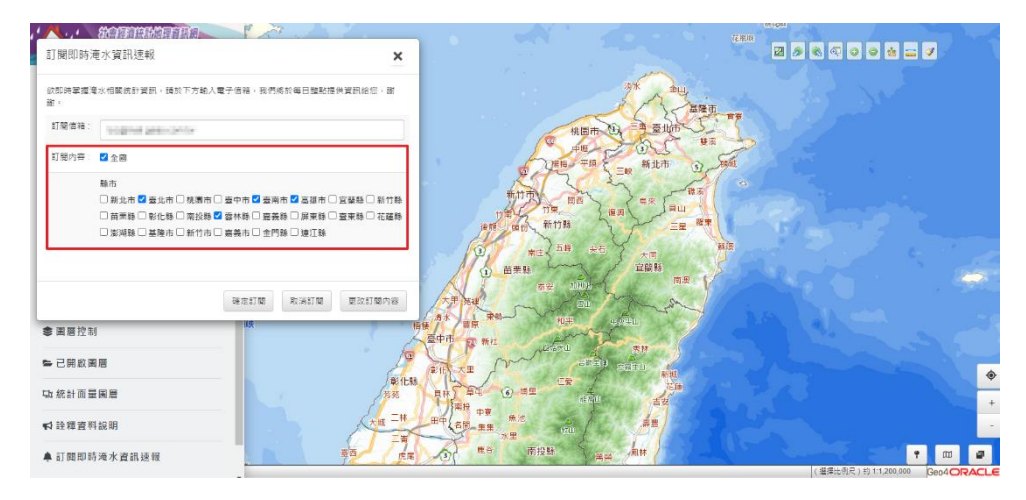

(2) 勾選欲增加/刪除的內容後,點選更改訂閱內容,彈跳更改訂閱成功

視窗。

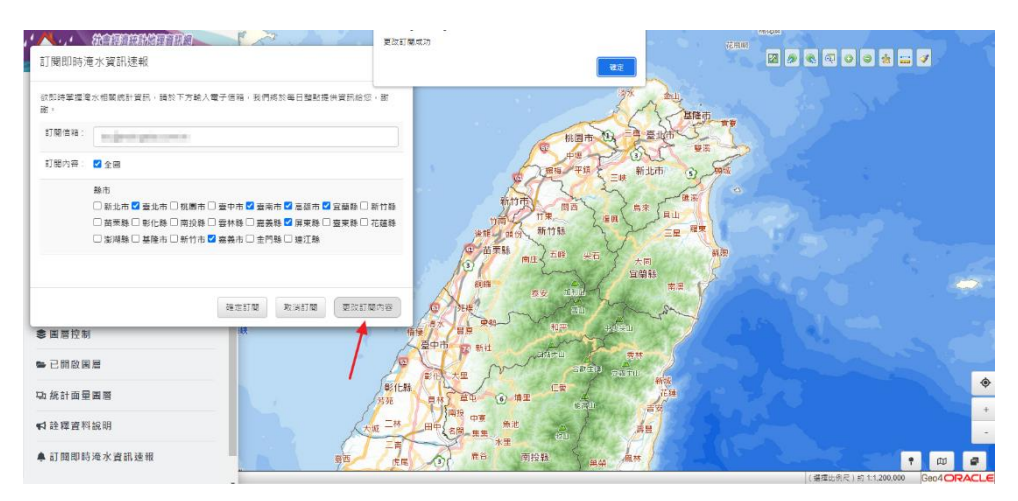

(3) 訂閱信箱收到更改訂閱成功通知信。

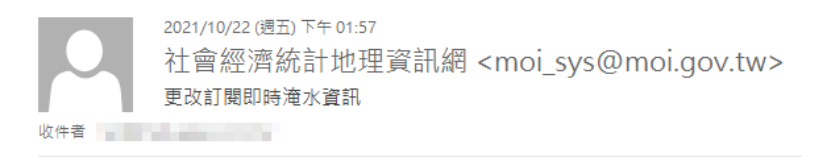

您好:

您已成功更改訂閱全國/臺北市,高雄市,臺南市,宜蘭縣,屏東縣,嘉義市淹水速報。

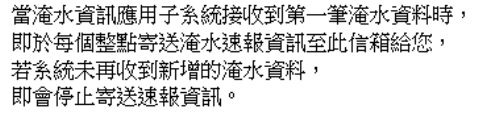

內政部 謹啟

#### 參、 取消速報訂閱

提供於淹水子系統或訂閱信箱兩種方式進行取消速報訂閱。

#### 一、 淹水子系統

(1) 輸入訂閱速報資訊之電子信箱。

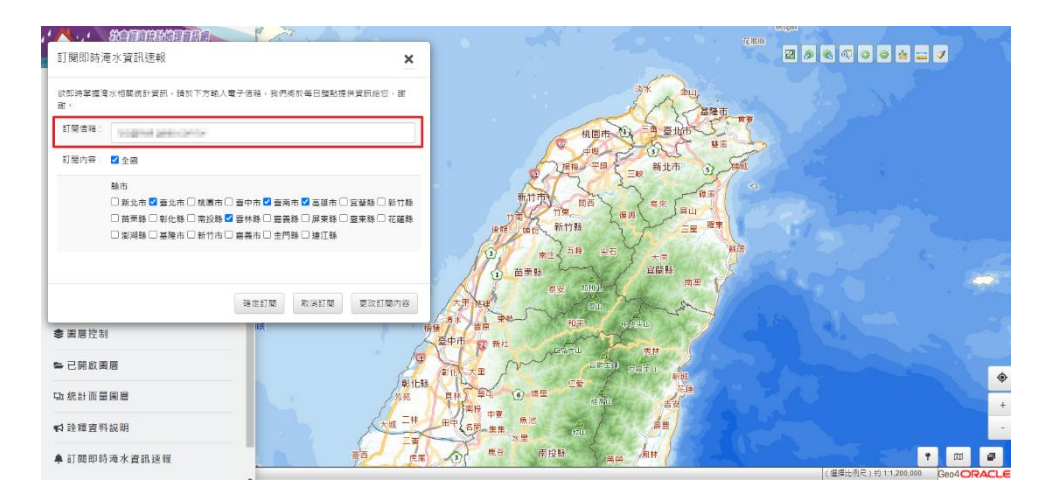

(2) 點選取消訂閱,彈跳確認取消訂閱通知,點選確定。

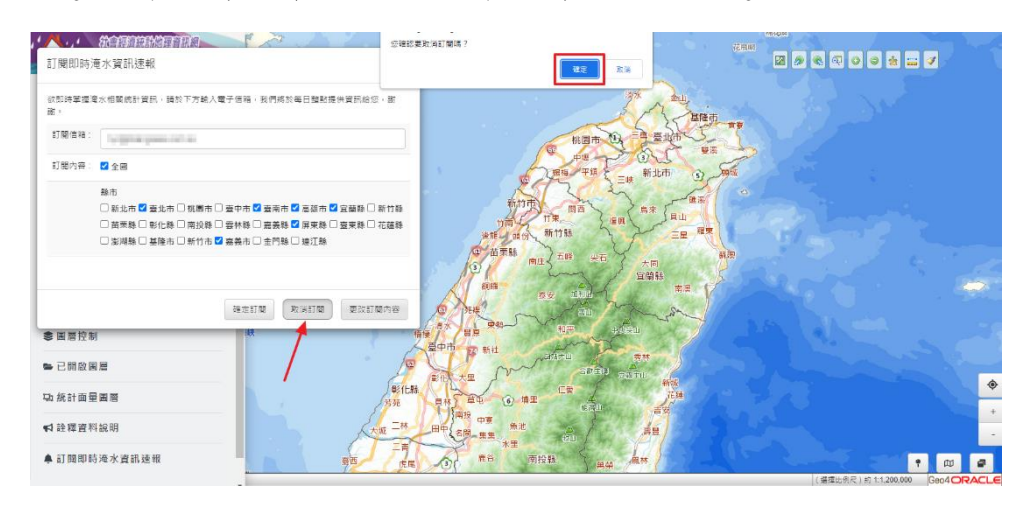

(3) 訂閱信箱收到取消訂閱成功之通知信。

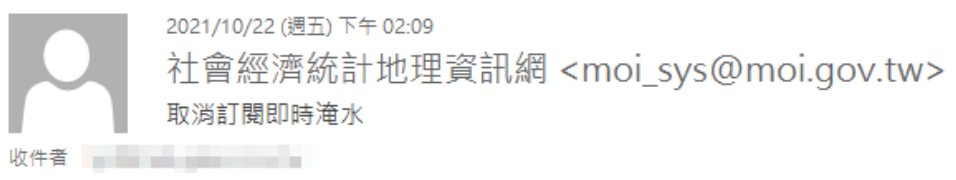

您好:

您已成功取消訂閱即時淹水資訊。

內政部 謹啟

#### 二、 訂閱信箱

(1) 於信箱中的淹水資訊速報內容,點選取消訂閱按此連結。

2021-10-12 05:00:即時淹水統計資訊 D 收件匣×

```
社會經濟統計地理資訊網 <moi_sys@moi.gov.tw>
9 事绘 开 -
以下為整點淹水統計速報,其中受影響之人口數、農、魚塭面積,
主要採用淹水點位所在一級發布區為範圍進行推估,並加總為縣市或鄉鎮市區資料。
若需了解可能受影響之學校人數與校數、社福機構家數、醫療家數等統計資訊,
建議至社會經濟統計地理資訊網淹水資訊應用子系統進一步查詢。
請點選<u>淹水資訊應用子系統</u>
```
全國

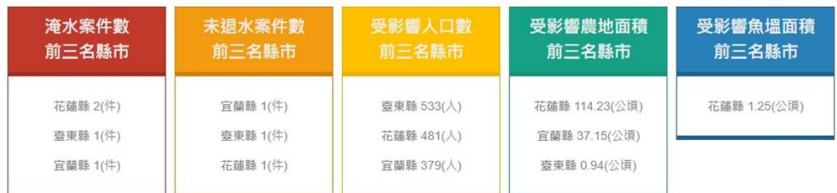

花蓮縣

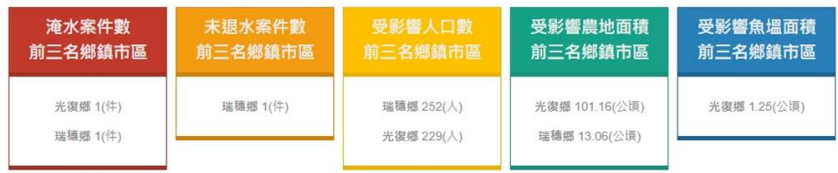

註:若受影響面積顯示為0.00公頃,表示受影響面積小於0.005公頃

取消訂閱按此連結

#### (2) 彈跳確認取消訂閱通知,點選確定

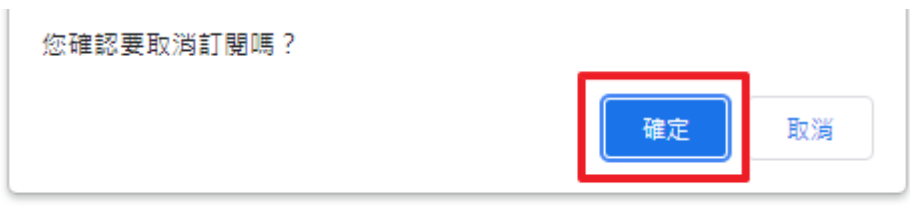

(3) 訂閱信箱收到取消訂閱成功之通知信。

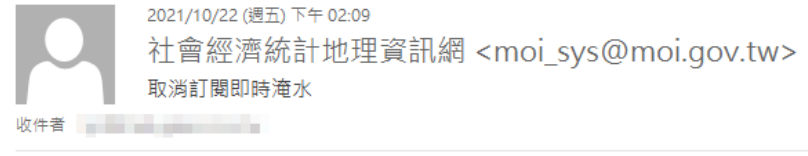

您好:

您已成功取消訂閱即時淹水資訊。

內政部 謹啟